# **Navodila za uporabo** Krmilna enota Full HD USB zajemanje slike/videoposnetka Krmilna enota za medicinsko endoskopijo

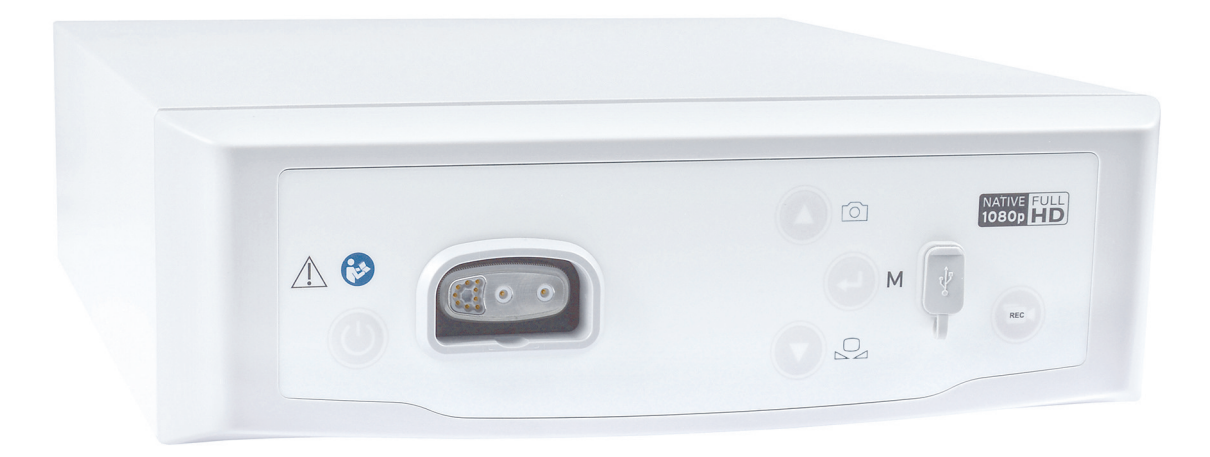

TPA471-000-101 Version: B 2020 - Jul - 28

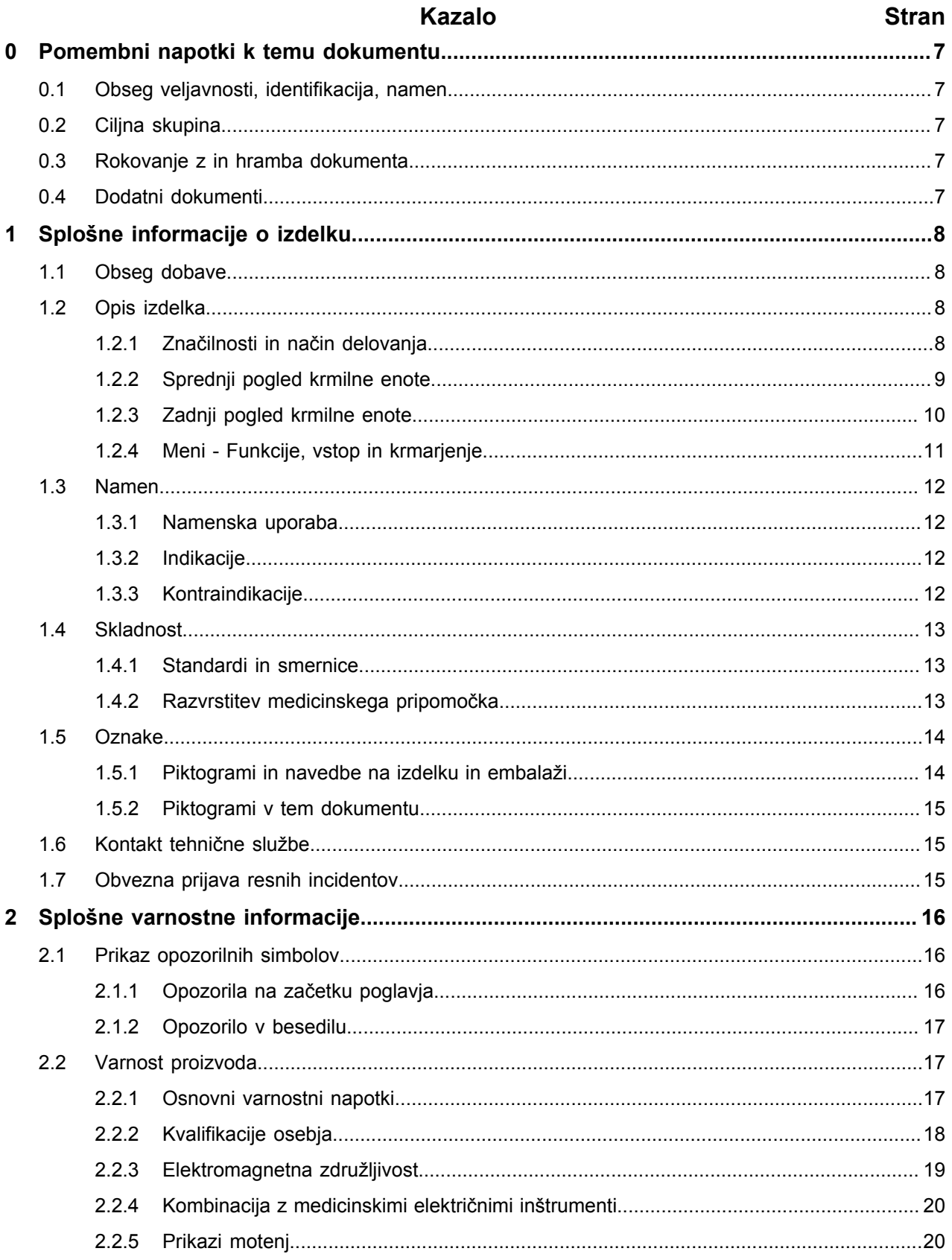

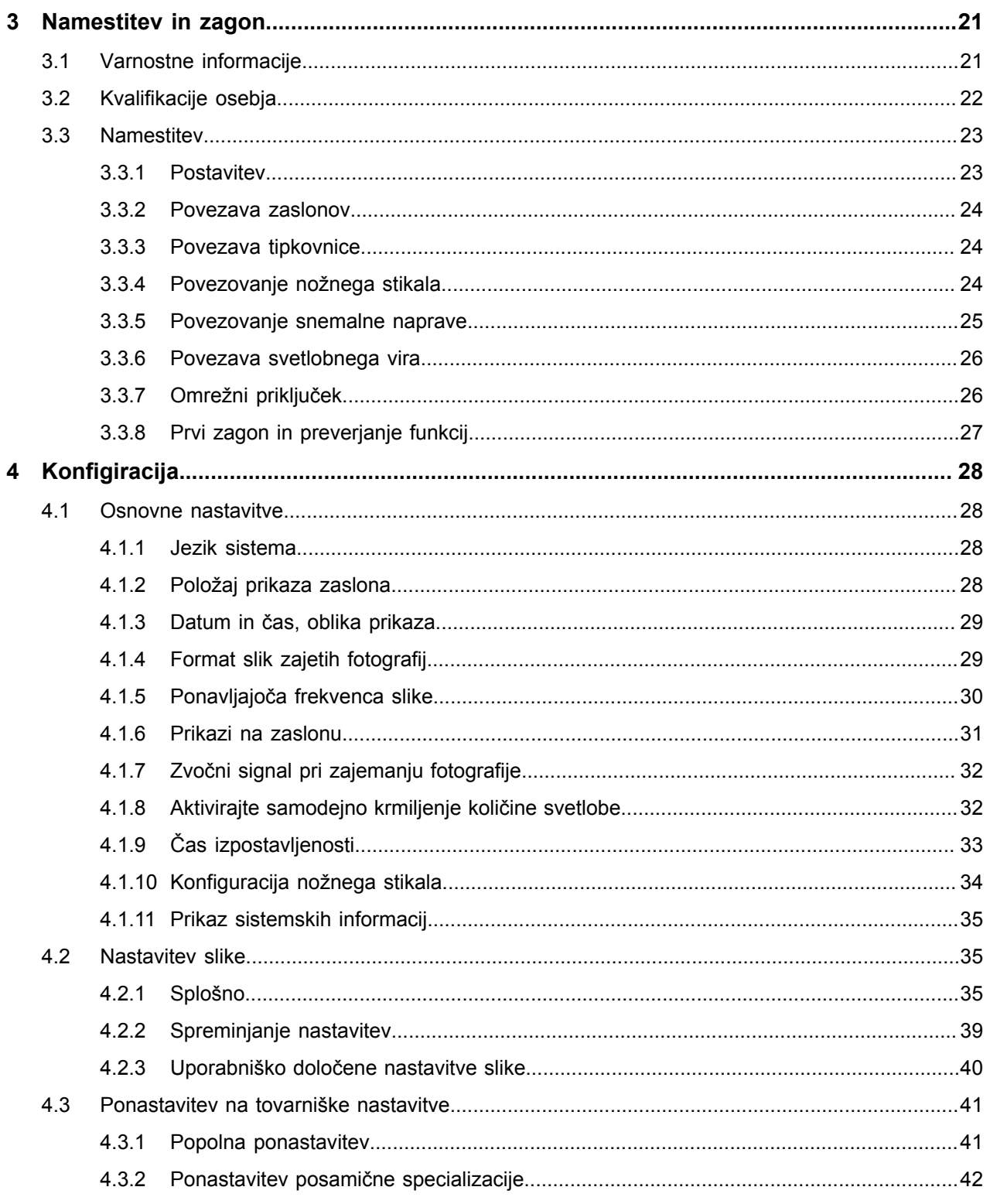

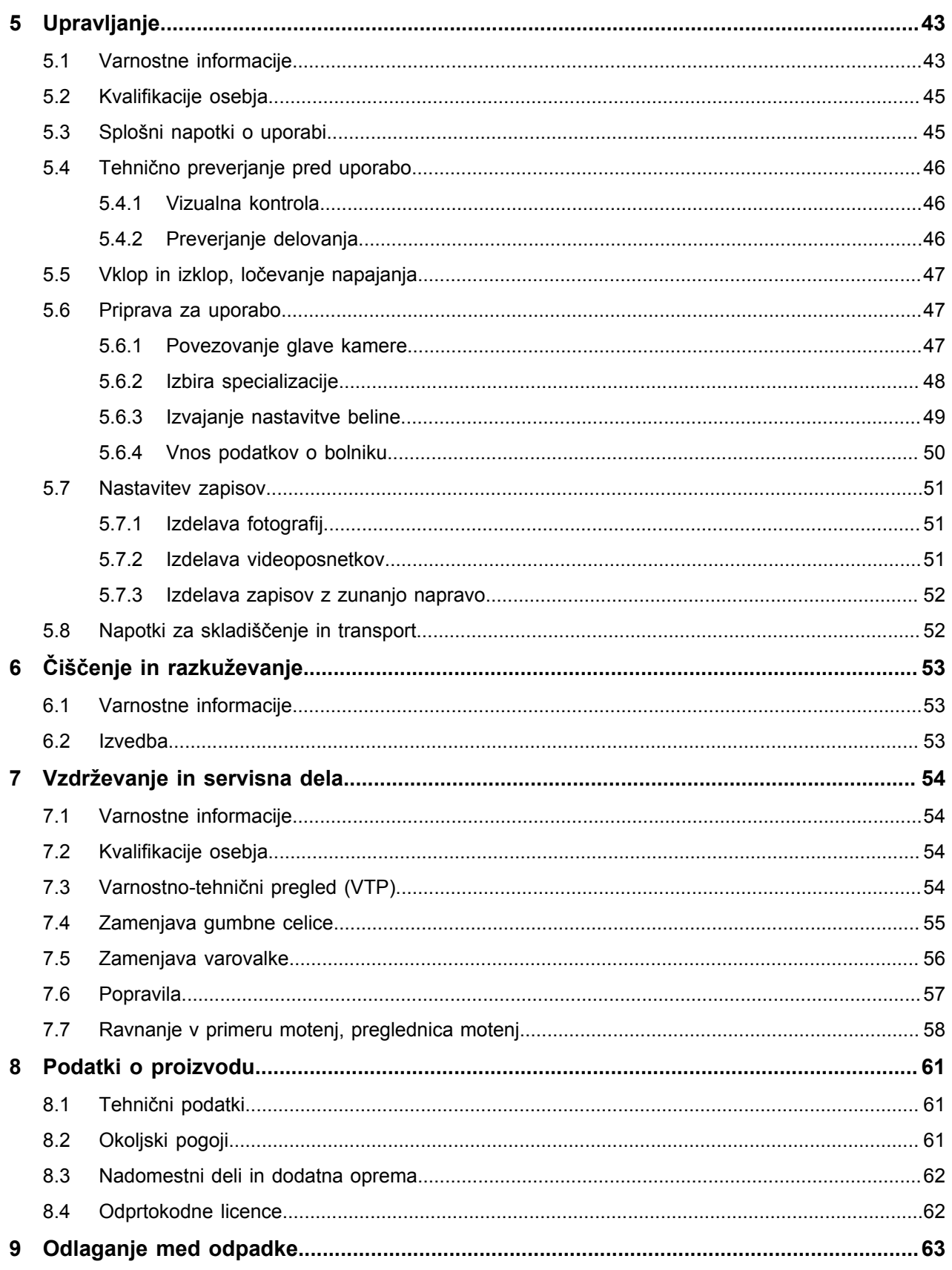

0.1 Obseg veljavnosti, identifikacija, namen

# <span id="page-6-0"></span>**0 Pomembni napotki k temu dokumentu**

### <span id="page-6-1"></span>**0.1 Obseg veljavnosti, identifikacija, namen**

Ta uporabniški priročnik velja za naslednje izdelke:

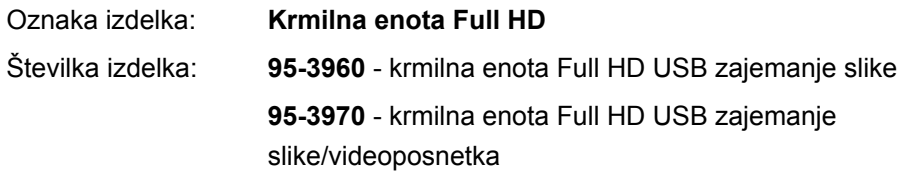

Ta navodila za uporabo so del izdelka in vsebujejo vse informacije, ki jih uporabniki in upravljavci potrebujejo za varno in namensko uporabo.

#### <span id="page-6-2"></span>**0.2 Ciljna skupina**

Ta navodila za uporabo so namenjena zdravnikom, medicinskim pomočnikom in medicinskim tehnikom, ki so odgovorni za upravljanje, čiščenje, nego in vzdrževanje izdelka.

### <span id="page-6-3"></span>**0.3 Rokovanje z in hramba dokumenta**

Ta navodila za uporabo hranite na varnem mestu in poskrbite, da so ves čas dostopna ciljni skupini.

Pri prodaji ali premestitvi izdelka predajte dokument naslednjemu lastniku.

### <span id="page-6-4"></span>**0.4 Dodatni dokumenti**

EMC Zahteve za elektromagnetno združljivost (EMC) so opisane v ločeni priloženi brošuri

#### **Medicinska električna oprema**

po IEC 60601-1-2

Med namestitvijo in med delovanjem upoštevajte navedene predpise in informacije.

Navodila za uporabo glave kamere Za varno uporabo izdelka upoštevajte tudi navodila za uporabo uporabljene glave kamere.

# <span id="page-7-0"></span>**1 Splošne informacije o izdelku**

# <span id="page-7-1"></span>**1.1 Obseg dobave**

Obseg dostave zajema:

- $\blacksquare$ Krmilno enoto
- Kabel DVI
- Dva kabla s 3,5 mm Klinken vtičem (1,2 m)
- Kabel za priklop priključka MIS-Bus (0,75 m)
- Omrežni kabel (št. izd. na zahtevo)  $\blacksquare$
- Navodila za uporabo (TPA471-000-101)  $\blacksquare$
- Brošuro z uporabljenimi licencami za Open Source (TPO003-121-01)  $\blacksquare$
- Brošura za EMC (TPI007-121-20)  $\blacksquare$

Preverite obseg dobave! Po prejemu na osnovi dobavnice preverite obseg dobave, da je komplet popoln in nepoškodovan.

> Pošiljka je naše podjetje zapustila v brezhibnem stanju. Če kljub temu obstaja razlog za pritožbo, se obrnite na našo tehnično službo.

### <span id="page-7-2"></span>**1.2 Opis izdelka**

#### <span id="page-7-3"></span>**1.2.1 Značilnosti in način delovanja**

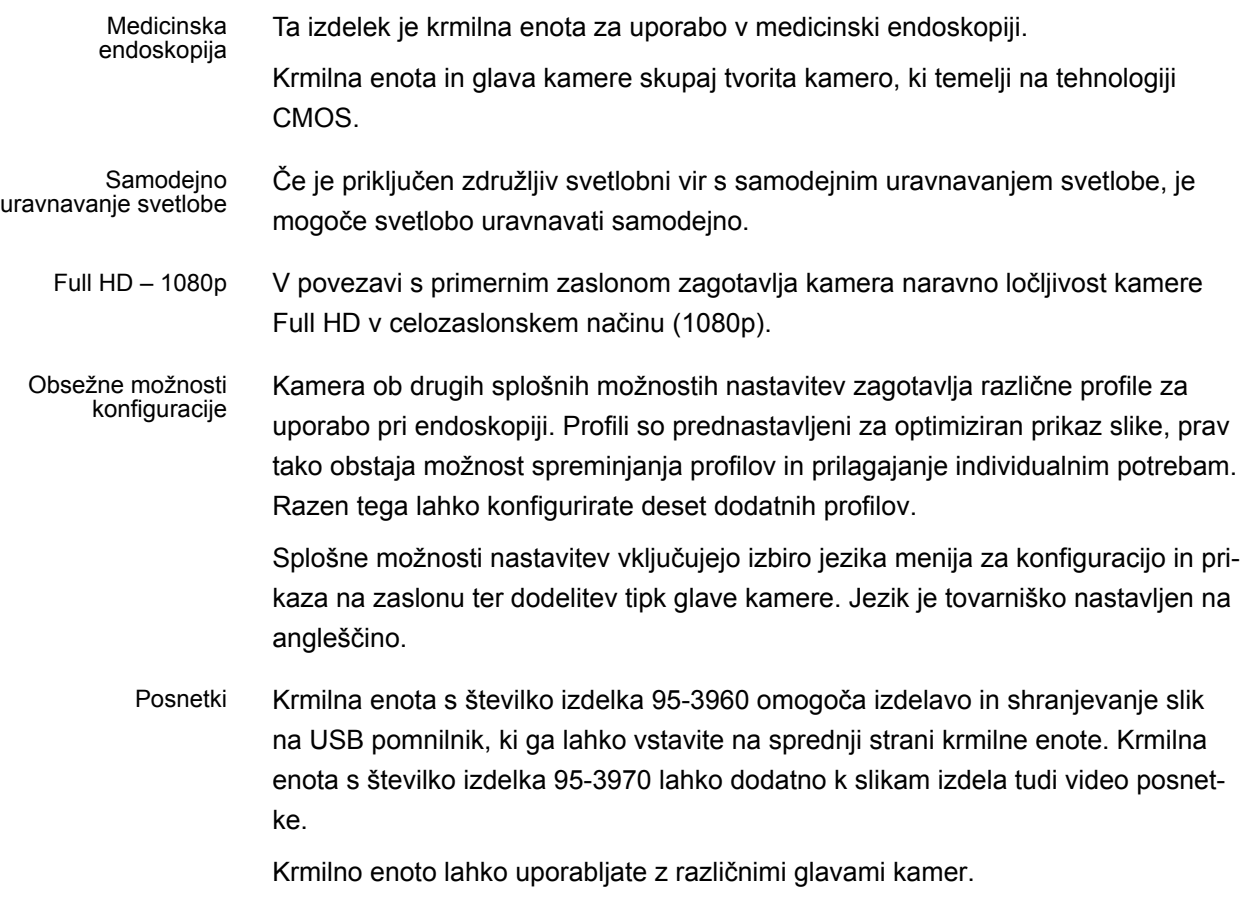

#### <span id="page-8-0"></span>**1.2.2 Sprednji pogled krmilne enote**

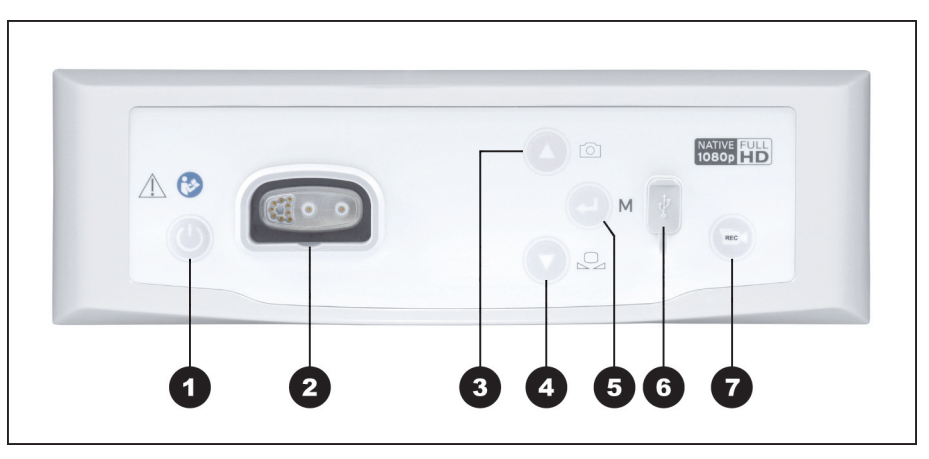

*Slika 1-1: Sprednji pogled krmilne enote.*

**Legenda k sliki 1-1**

- Tipka VKLOP/Stanje pripravljenosti
- Priključek za glavo kamere
- Tipka zajemanje fotografije/navzgor po meniju
- Tipka nastavitev beline/navzdol po meniju
- Tipka Odpri meni/Enter
- Priključek za USB pomnilnik
- Tipka Začni/Ustavi snemanje videoposnetka (izbirno)

#### <span id="page-9-0"></span>**1.2.3 Zadnji pogled krmilne enote**

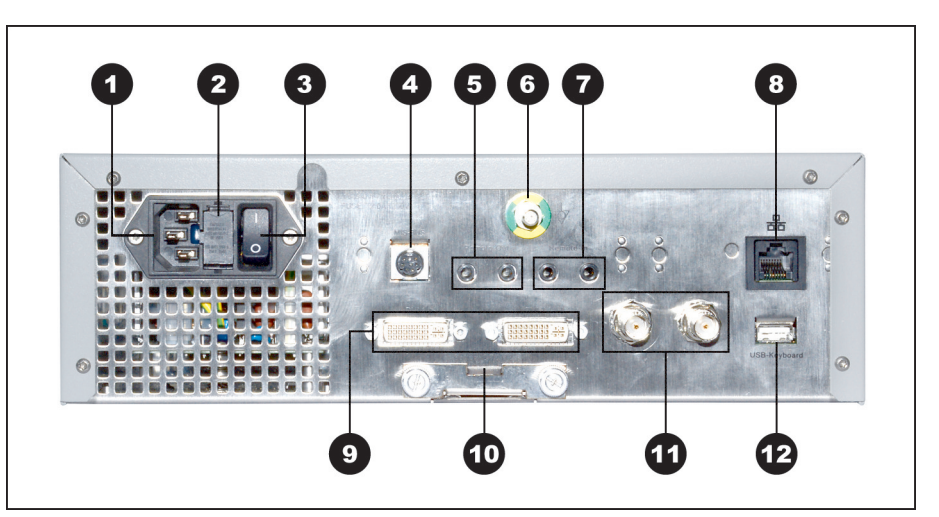

*Slika 1-2: Zadnji pogled krmilne enote.*

**Legenda k sliki 1-2** Vtikač naprave 2 Varnostno držalo Glavno stikalo napajanja **4** MIS-Bus Priključek za snemalno napravo (Remote-Out) Priključek za izravnavo potenciala Priključek za nožno stikalo (Remote-In) 8 Servisni vmesnik (skrito) 2x DVI-izhod Predalček za baterije (Battery VARTA CR2032)  $2x 3G-SDI-izhod$ Priključek za tipkovnico

#### <span id="page-10-0"></span>**1.2.4 Meni - Funkcije, vstop in krmarjenje**

- Konfiguracija V meniju lahko izvedete konfiguracijo naprave ter izvajate osnovne nastavitve in nastavitve slike.
- Izbira specializacije Nato izberite specializacijo s predhodno nastavljenimi, optimiranimi nastavitvami profila in vnesite podatke bolnika (izbirno).
- Funkcije upravljanja Pred in med posegi spremenite prikaz slike, opravite nastavitev beline ali izdelajte zapise – pri ustrezni konfiguraciji neposredno s predhodno zasedenimi gumbi na glavi kamere.

Vstop in krmarjenje Vstop in krmarjenje v meniju sta možna z gumbi na sprednji strani naprave, prek tipkovnice ali z gumbi na glavi kamere.

#### **Krmarjenje v meniju z gumbi na sprednji strani naprave**

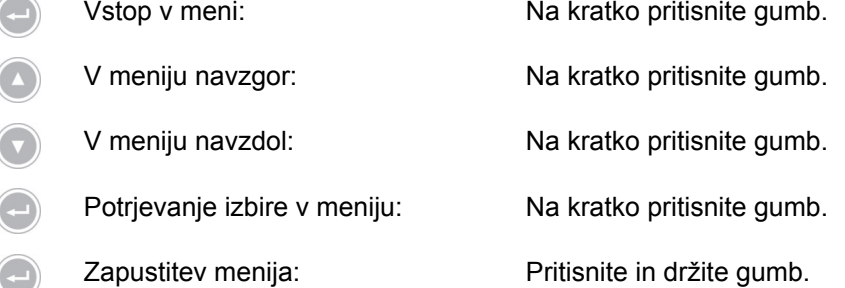

#### **Navigacija v meniju prek tipkovnice**

- Vstop v meni: Pritisnite puščico desno. ↑ V meniju navzgor: Pritisnite puščico navzgor. ↓ V meniju navzdol: Pritisnite puščico navzdol.
- Nivo nižje v meniju: Pritisnite puščico desno.
- → Potrjevanje izbire v meniju: Pritisnite puščico desno.
- Nivo nazaj v meniju: Pritisnite puščico levo.
- → Vstop v meni nastavitev: Pritisnite in zadržite puščico desno.
- → Zapustitev menija: Pritisnite in zadržite puščico desno.

# <span id="page-11-0"></span>**1.3 Namen**

#### <span id="page-11-1"></span>**1.3.1 Namenska uporaba**

Izdelek se uporablja za vizualizacijo anatomskih struktur človeškega telesa.

Glede na priključeno glavo kamere izdelek ustreza zahtevam, BF, CF ali CF za zaščito pri uporabi defibrilatorjev v skladu z IEC 60601-1 za zaščito pred električnim udarom.

Ta zaščita mora obstajati za vsako povezavo med endoskopom in povezanimi napravami.

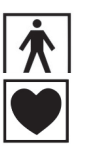

Izdelki, ki izpolnjujejo pogoje BF, so označeni z naslednjim prikazanim simbolom.

Izdelki, ki ustrezajo zahtevam CF, so označeni z naslednjim prikazanim simbolom ter nudijo še večjo zaščito pred električnim udarom in so odobreni za neposredno uporabo pri posegih na srcu.

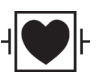

Izdelki, ki ustrezajo zahtevam CF za zaščito pri uporabi defibrilatorjev, so označeni z naslednjim prikazanim simbolom in nudijo še večjo zaščito pred električnim udarom in so odporni proti impulzom, ki jih oddaja defibrilator.

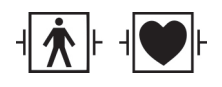

Dodatni izdelki, ki so odporni proti impulzom defibrilatorja, so glede na njihovo izolacijo označeni z enim od teh simbolov.

<span id="page-11-2"></span>**1.3.2 Indikacije**

Minimalno invazivni poseg.

Kirurgija, splošna endoskopija.

#### <span id="page-11-3"></span>**1.3.3 Kontraindikacije**

Uporaba komponent kamere in dodatne opreme za kamere je kontraindicirana, če so iz katerega koli razloga kontraindicirani endoskopski posegi. Kot pri vsakem kirurškem posegu morate pri uporabi komponent kamere upoštevati velikost bolnika in predela posega. Glede na bolezensko stanje bolnika lahko pride do kontraindikacij na podlagi splošnega stanja bolnika ali določene klinične slike. Odločitev za izvedbo endoskopskega posega je odgovornost kirurga in mora temeljiti na individualni oceni tveganja in koristi.

### <span id="page-12-0"></span>**1.4 Skladnost**

#### <span id="page-12-1"></span>**1.4.1 Standardi in smernice**

Izdelek, sestavljen iz krmilne enote in glave kamere, izpolnjuje zahteve naslednjih veljavnih standardov:

- $\blacksquare$ **IEC 60601-1** Medicinska električna oprema - 1. del: Splošne zahteve za osnovno varnost in bistvene tehnične lastnosti
- **IEC 60601-1-2** Medicinska električna oprema 1-2. del: Elektromagnetna združljivost
- **IEC 60601-2-18** Medicinska električna oprema 2.-18. del: Posebne varnostne zahteve za endoskopske naprave in bistvene lastnosti endoskopskih naprav

#### <span id="page-12-2"></span>**1.4.2 Razvrstitev medicinskega pripomočka**

Izdelek je medicinski pripomoček razreda I v skladu z veljavnimi **predpisi EU**.

<span id="page-13-1"></span><span id="page-13-0"></span>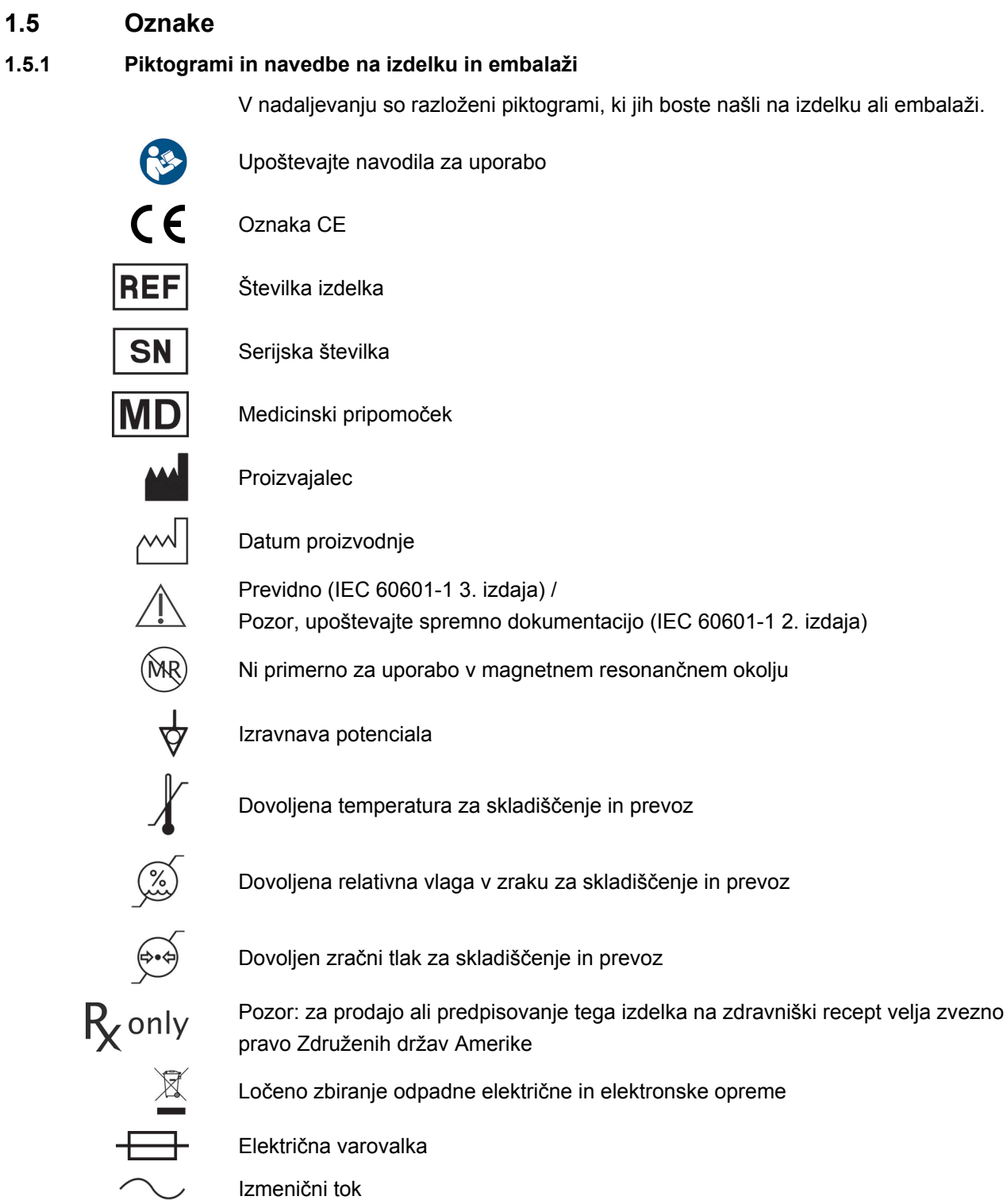

#### <span id="page-14-0"></span>**1.5.2 Piktogrami v tem dokumentu**

V nadaljevanju so opisani piktogrami, ki jih lahko najdete v tem dokumentu.

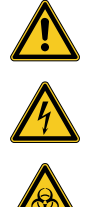

Splošna opozorila

Opozorilo za nevarno električno napetost

Opozorilo pred biološkim ogrožanjem, nevarnost okužbe

# <span id="page-14-1"></span>**1.6 Kontakt tehnične službe**

Če imate kakršna koli vprašanja o naših izdelkih, namestitvi ali uporabi ali v primeru servisa, se obrnite na eno od naših hčerinskih podjetij.

Kontaktne podatke lahko najdete na hrbtni strani tega dokumenta.

# <span id="page-14-2"></span>**1.7 Obvezna prijava resnih incidentov**

Vse resne incidente, ki so se pojavili v zvezi s pripomočkom, je treba sporočiti proizvajalcu in pristojnemu nacionalnemu organu, pod katerega spada uporabnik in/ali pacient.

# <span id="page-15-0"></span>**2 Splošne varnostne informacije**

# <span id="page-15-1"></span>**2.1 Prikaz opozorilnih simbolov**

### <span id="page-15-2"></span>**2.1.1 Opozorila na začetku poglavja**

V nadaljevanju opisana opozorila so zbrana na začetku poglavij, katerih navodila za ravnanje lahko vsebujejo ustrezne nevarnosti.

Resnost potencialne nevarnosti je izražena v signalni besedi, ki je navedena pred opozorilom.

Pazljivo preberite ta opozorila in jih upoštevajte pri izvajanju ustreznih dejanj.

Napotek na nevarnost, ki lahko povzroči smrt ali resne poškodbe:

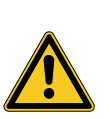

# **A** OPOZORILO

**Tip in vir nevarnosti za poškodbe**

Posledice ob neupoštevanju

Ukrepi za preprečevanje nevarnosti

Napotek na nevarnost, ki lahko povzroči lažje ali srednje resne poškodbe:

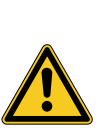

# **POZOR**

**Tip in vir nevarnosti za poškodbe**

Posledice ob neupoštevanju

Ukrepi za preprečevanje nevarnosti

Napotek na možno stvarno škodo:

# *OBVESTILO*

**Vrsta in vir nevarnosti za stvarno škodo**

Posledice ob neupoštevanju

Ukrepi za preprečevanje nevarnosti

#### <span id="page-16-0"></span>**2.1.2 Opozorilo v besedilu**

V nadaljevanju opisana opozorila so na voljo v navodilih za ukrepanje neposredno pred potekom dejanja, katerih izvedba lahko vključuje nevarnosti.

Resnost potencialne nevarnosti je izražena v signalni besedi, ki je navedena pred opozorilom.

Previdno preberite ta opozorila in upoštevajte ukrepe za preprečitev nevarnosti.

Napotek na nevarnost, ki lahko povzroči smrt ali resne poškodbe:

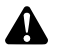

**OPOZORILO!** Vrsta in tip nevarnosti Posledice ob neupoštevanju. Ukrepi za preprečevanje nevarnosti.

Napotek na nevarnost, ki lahko povzroči lažje ali srednje resne poškodbe:

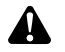

**POZOR!** Vrsta in tip nevarnosti Posledice ob neupoštevanju. Ukrepi za preprečevanje nevarnosti.

Napotek na morebitno stvarno škodo:

**OBVESTILO!** Vrsta in tip nevarnosti Posledice ob neupoštevanju. Ukrepi za preprečevanje nevarnosti.

### <span id="page-16-1"></span>**2.2 Varnost proizvoda**

#### <span id="page-16-2"></span>**2.2.1 Osnovni varnostni napotki**

Naši izdelki so razviti in izdelani v skladu z najvišjimi standardi kakovosti.

Nevarnosti – kljub najvišji kakovosti Čeprav je ta izdelek v skladu s trenutnim stanjem tehnike, se lahko med zagonom, uporabo ali v povezavi z reprocesiranjem in vzdrževanjem pojavijo nevarnosti.

> Zaradi tega natančno preberite ta navodila za uporabo. Upoštevajte in sledite opozorilom v tem dokumentu.

Izdelek uporabljajte le v brezhibnem stanju v skladu z namensko uporabo in ob upoštevanju navodil za uporabo. Pred vsako uporabo zagotovite neoporečnost in funkcionalnost izdelka ter uporabljene dodatne opreme.

Ohranite originalno embalažo. Izdelek transportirajte in skladiščite v originalni embalaži, ki jo uporabite za vračilo v primeru servisa.

Če odkrijete kakšno okvaro ali napako, nas takoj obvestite.

**OPOZORILO!** Nevarnost zaradi nepooblaščenih sprememb izdelka. Lahko se po- $\blacktriangle$ javijo resne poškodbe oseb. Na izdelku ne izvajajte nepooblaščenih sprememb.

**OPOZORILO!** Delovanje odprte naprave. Nevarnost električnega udara. Naprave ne odpirajte. Napravo upravljajte samo, ko je zaprta.

**OPOZORILO!** Izpad komponent med posegom. Ogrožanje bolnika. Imejte pripravljeno nadomestilo, pripravljeno za uporabo.

**OPOZORILO!** Tveganja, ki izhajajo iz postavitve, namestitve, kombinacije ali lastnosti okoliške ali priključene opreme ali naprav. Upoštevajte navodila za uporabo zadevnih izdelkov. Izvedite oceno tveganja.

**OPOZORILO!** Nevarnost zadušitve. Embalažni material hranite izven dosega otrok.

**OPOZORILO!** Magnetna resonanca (MRI). Magnetna sila, elektromagnetne interakcije, segrevanje kovinskih delov. Izdelka ne uporabljajte v bližini MR tomografov.

**POZOR!** Grobo rokovanje. Ogrožanje bolnika zaradi poškodovanega izdelka. Z izdelkom ravnajte previdno. Kabla kamere ne prelomite, ne stisnite in ne upogibajte premočno. Ne uporabljajte izdelka po močni mehanski obremenitvi ali padcu. Pošljite ga na pregled proizvajalcu.

**OPOZORILO!** Nepravilno ravnanje in vzdrževanje ter nenamenska uporaba lahko povzročita tveganje za bolnike, uporabnike in tretje osebe ter prezgodnjo obrabo izdelka.

#### <span id="page-17-0"></span>**2.2.2 Kvalifikacije osebja**

A

 $\blacktriangle$ 

A

▲

A

Upoštevajte zahteve glede usposobljenosti Za namestitev, upravljanje in vzdrževanje so potrebne posebne zadevne kvalifikacije. Upoštevajte zahteve za usposobljenost osebja v ustreznih poglavjih tega dokumenta.

#### <span id="page-18-0"></span>**2.2.3 Elektromagnetna združljivost**

Medicinska električna oprema je predmet povečanih zahtev v povezavi z elektromagnetno združljivostjo (EMC).

Kljub visoki odpornosti proti motnjam in nizkim emisijam naprave obstajajo zahteve za namestitev in kraj postavitve naprave ter okoljske pogoje glede EMC.

Zato upoštevajte in sledite ustreznim opozorilom v tem dokumentu in priloženi brošuri o EMC.

V skladu z IEC/CISPR 11 so medicinske električne naprave razvrščene v skupine in razrede:

**Skupina 1:** Ta izdelek uporablja RF-energijo samo za notranje funkcije.

**Skupina 2:** Izdelek ustvarja RF-energijo v radiofrekvenčnem območju od 9 kHz do 400 GHz v obliki elektromagnetnega sevanja ali z indukcijsko ali kapacitivno sklopko za obdelavo materiala ali za namene testiranja ali analize materiala.

**Razred A:** Izdelek **ni primeren** za uporabo v stanovanjskih območjih in tudi na območjih, ki so neposredno povezana z nizkonapetostnim omrežjem za oskrbo z električno energijo, ki oskrbuje (tudi) stanovanjske objekte.

Opomba: S sevanjem določene značilnosti te opreme omogočajo njeno uporabo v industrijskih okoljih in v bolnišnicah (CISPR 11, razred A). Če se uporablja v stanovanjskem okolju (za katere se običajno zahteva CISPR 11 razred B), ta naprava morda ne zagotavlja ustrezne zaščite za radijske storitve. Če je potrebno, mora uporabnik sprejeti korektivne ukrepe, kot je izvajanje ali prerazporeditev naprave.

**Razred B:** Izdelek **je primeren** za uporabo v stanovanjskih območjih in tudi na območjih, ki so neposredno povezana z nizkonapetostnim omrežjem za oskrbo z električno energijo, ki oskrbuje (tudi) stanovanjske objekte.

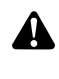

**OPOZORILO!** Uporaba dodatkov, drugih pretvornikov in drugih vodov, ki jih ne specificira ali priloži proizvajalec, lahko povzroči večje oddajanje elektromagnetnih motenj ali zmanjšano elektromagnetno odpornost naprave, kar povzroči nepravilno delovanje.

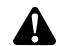

**OPOZORILO!** Prenosna RF komunikacijska oprema (radijske naprave), vključno z dodatno opremo, kot so na primer antenski kabli in zunanje antene, se ne smejo uporabljati bližje od 30 cm (12 palcev) do določenih delov, ki jih označi proizvajalec, in vodov izdelka, ki je določen v področju uporabe tega dokumenta. Če tega ne upoštevate, lahko pride do zmanjšanja učinkovitosti izdelka.

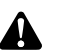

**OPOZORILO!** Motnje pri sliki v živo zaradi zunanjih virov motenj (na primer prenosnih naprav, kot so mobilni telefoni). Ogrožanje bolnika.

- > Odstranite vse vire motenj
- Upoštevajte minimalne razdalje
- Zagotovite, da je na zaslonu pravilno prikazana živa slika

#### <span id="page-19-0"></span>**2.2.4 Kombinacija z medicinskimi električnimi inštrumenti**

Izdelek je mogoče kombinirati s komponentami drugih proizvajalcev pod pogojem, da vsi sestavni deli izpolnjujejo zahteve IEC 60601-1 za varnost medicinske električne opreme.

Upravljavec je odgovoren za preverjanje, zagotavljanje in vzdrževanje funkcionalnosti sistema.

Pri uporabi naprav različnih proizvajalcev in pri skupnem delovanju endoskopa in/ ali opreme za endoskopijo z medicinsko električno opremo mora za uporabo biti izvedena zahtevana električna izolacija uporabljenega dela (BF/CF ali CF z zaščito pri uporabi defibrilatorjev v skladu z IEC 60601-1).

V primeru vprašanj, povezanih z združljivostjo, se obrnite na našo tehnično službo.

#### <span id="page-19-1"></span>**2.2.5 Prikazi motenj**

#### **Pregrevanje**

Naprava je opremljena z notranjim temperaturnim tipalom.

V primeru pregrevanja krmilne enote se na zaslonu prikaže sporočilo »Excess temperature! Attention: Camera will switch off in two minutes« (»Previsoka temperatura! Pozor, kamera se bo v 2 minutah izklopila«).

Če je odprt meni, se pri prikazu obvestila samodejno zapre.

#### **Nezdružljiv USB pomnilnik**

Združljivi USB pomnilniki delujejo z datotečnim sistemom FAT32.

Ob uporabi nezdružljivega USB pomnilnika, se ob poskusu shranjevanja posnetka prikaže sporočilo »USB storage device in incorrect format« (»Napačen format USB pomnilnika«).

Priporočamo, da po priključitvi USB pomnilnika opravite preskusni posnetek.

# <span id="page-20-0"></span>**3 Namestitev in zagon**

# <span id="page-20-1"></span>**3.1 Varnostne informacije**

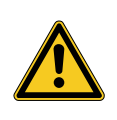

# **A** OPOZORILO

#### **Nestrokovna električna napeljava**

Nevarnost požara, kratkega stika ali električnega udara

Zagotovite, da je električna napeljava izvedena v skladu z nacionalnimi tehničnimi predpisi

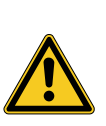

# **A** OPOZORILO

#### **Namestitev medicinskega električnega sistema**

Nevarnost požara, kratkega stika ali električnega udara

- > Namestitev le s strani usposobljenega osebja
- Pri kombiniranju električnih naprav upoštevajte IEC 60601-1
- Nemedicinski pripomočki, ki ustrezajo veljavnim varnostnim standardom IEC, bi morali biti povezani samo prek medicinskega izolacijskega transformatorja
- Na medicinski električni sistem ne priključite dodatnih naprav, ki niso namenjene medicinski uporabi
- $>$  Signalni vodi naprav s funkcionalno povezavo, ki so priključeni na različne veje omrežne napetosti, galvansko ločite na obeh straneh
- Naprave povežite samo z napajalnim omrežjem z zaščitnim vodnikom
- Po namestitvi medicinskega električnega sistema izvedite IEC 62353 test

# **A** OPOZORILO

### **Uporaba večdelnih vtičnic**

Nevarnost požara, kratkega stika, električnega udara, zmanjšana raven varnosti

- Izogibajte se uporabi večdelnih vtičnic
- Po potrebi uporabite večdelne vtičnice, ki so odobrene za medicinsko uporabo
- Večdelnih vtičnic nikoli ne povežite zaporedno
- Večdelnih vtičnic ne pokrivajte (akumulacija toplote)
- Večdelnih vtičnic ne polagajte na tla
- Uporabljajte ploščo za razbremenitev
- Naprave, ki so zasnovane kot del medicinskega električnega sistema, povežite samo na skupno večdelno vtičnico

# **A** OPOZORILO

### **Elektromagnetna vzajemna delovanja**

Možno je poslabšanje funkcij in kakovosti slike

- Upoštevajte priloženo brošuro o EMC
- Prepričajte se, da skupaj postavljene naprave v bližini ne povzročajo medsebojnih elektromagnetnih motenj
- $>$  Po namestitvi opravite preizkus funkcij

# <span id="page-21-0"></span>**3.2 Kvalifikacije osebja**

Strokovno osebje Osebje, ki izvaja postavitev oziroma namestitev različnih medicinskih električnih naprav, mora biti ustrezno usposobljeno in mora biti seznanjeno z veljavnimi varnostnimi in upravnimi predpisi, ki veljajo na mestu namestitve.

### <span id="page-22-0"></span>**3.3 Namestitev**

#### <span id="page-22-1"></span>**3.3.1 Postavitev**

#### **Postavitev naprave**

*Upoštevajte varnostna navodila na začetku tega poglavja in priloženo brošuro o EMC.*

*Ravnajte tako:*

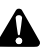

**OPOZORILO!** Nevarnost zaradi postavitve v potencialno eksplozivno območje. Povečano tveganje za požar in eksplozijo v okolju, obogatenem s kisikom. Napravo postavite izven eksplozivno ogroženega območja in proč od vnetljivih snovi.

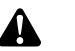

**OPOZORILO!** Nevarnost zaradi elektromagnetizma. Možne so motnje funkcij in motnje slike. Uporabljajte le priložene kable. Prepričajte se, da vse naprave, ki delujejo v bližini, izpolnjujejo zahteve EMC. Po namestitvi opravite preizkus funkcij.

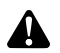

**OPOZORILO!** Izogibajte se uporabi te naprave poleg druge opreme ali z drugo opremo v zloženi obliki, saj bi to lahko povzročilo nepravilno delovanje. Če je uporaba na zgoraj opisani način kljub temu potrebna, morate opazovati to napravo in druge naprave, da se prepričate, ali delujejo pravilno.

1. Postavite napravo.

Postavitev mora biti varna! Zagotovite, da je naprava postavljena, kot sledi:

- vodoravno na nedrsečih in dovolj stabilnih tleh,
- zunaj bolnikovega okolja ali sterilnega območja na dovolj stabilnem  $\blacksquare$ nosilcu,
- zaščiteno pred kapljajočo in pršečo vodo,
- brez vibracij med delovanjem,
- prezračevalne reže niso pokrite,
- glavno stikalo na zadnji strani naprave mora biti dostopno.

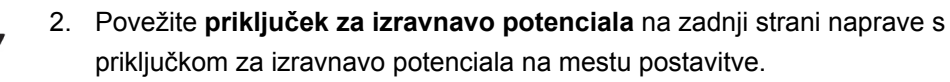

Uporabite kabel za izenačevanje potenciala v skladu z DIN 42801 s prečnim prerezom najmanj 4 mm².

 $\sqrt{ }$  Naprava je pravilno postavljena.

#### <span id="page-23-0"></span>**3.3.2 Povezava zaslonov**

#### **Povežite zaslone**

*Povežete lahko več zaslonov. Za povezovanje glavnega zaslona izberite najboljši možni signal. Upoštevajte navodila za uporabo monitorja.*

*Ravnajte tako:*

1. Povežite **DVI**-priključek na zadnji strani naprave z DVI-vhodom glavnega zaslona.

Uporabite priložen DVI-kabel.

2. Po potrebi povežite dodatne zaslone na preostale videoizhode.

Pritrdite kabel z zaklepom Priključni kabel na obeh straneh pritrdite z zaklepom, da se ne more nenamerno sprostiti.

- Kabel položite varno! 3. Vse kable položite tako, da se na njih ni možno spotakniti ali zaplesti.
	- $\triangledown$  Zasloni so pravilno povezani.

#### <span id="page-23-1"></span>**3.3.3 Povezava tipkovnice**

#### **Povežite tipkovnico**

*Ravnajte tako:*

- 1. Povežite priključni kabel tipkovnice z USB-priključkom z napisom **USB-Keyboard (USB-tipkovnica)** na zadnji strani naprave.
- Kabel položite varno! 2. Vse kable položite tako, da se na njih ni možno spotakniti ali zaplesti.
	- $\sqrt{ }$  Tipkovnica je pravilno povezana.

#### <span id="page-23-2"></span>**3.3.4 Povezovanje nožnega stikala**

#### **Povezava nožnega stikala**

*Priključite lahko do dva nožna stikala z eno stopalko. Nožno stikalo povežite, če želite kamero krmiliti z nožnim stikalom.*

Opomba: Združljivo je le nožno stikalo, ki je navedeno v *[razdelek 8.3](#page-61-0)*.

*Ravnajte tako:*

- 1. Povežite nožno stikalo s priključkom **Remote-In 1** na krmilni enoti.
- 2. Povežite drugo nožno stikalo s priključkom **Remote-In 2** na krmilni enoti.
- 3. Konfigurirajte nožno stikalo, kot je opisano v *[razdelek 4.1.10](#page-33-0)*.
- Konfiguriranje nožnega stikala
	- Kabel položite varno! 4. Vse kable položite tako, da se na njih ni možno spotakniti ali zaplesti.
		- Nožna stikala so pravilno povezana.

#### <span id="page-24-0"></span>**3.3.5 Povezovanje snemalne naprave**

#### **Povezava snemalne naprave**

*Upoštevajte navodila za uporabo naprave za snemanje.*

*Ravnajte tako:*

- 1. Glede na kakovost signala snemalne naprave povežite **DVI-** ali **3G-SDI-**priključek na zadnji strani naprave z ustreznim vhodom snemalne naprave.
- 2. Če želite slike snemati z gumbi na glavi kamere ali nožnega stikala, povežite priključke Remote-Out na zadnji strani naprave z ustreznimi vhodi na snemalni napravi.

Uporabite priloženi kabel 3,5 mm s Klinker vtičem.

Remote-Out 1 za slike Povežite **Remote-Out 1**-priključek s priključkom za zapisovanje slik s snemalne naprave.

Remote-Out 2 za videoposnetke

Povežite **Remote-Out 2**-priključek s priključkom za zapisovanje videoposnetkov s snemalne naprave.

- 3. Po potrebi spremenite dodelitev gumbov na glavi kamere.
- Kabel položite varno! 4. Vse kable položite tako, da se na njih ni možno spotakniti ali zaplesti.
	- $⊓$  Snemalna naprava je pravilno priključena.

#### <span id="page-25-0"></span>**3.3.6 Povezava svetlobnega vira**

#### **Povežite svetlobni vir**

*Povezani svetlobni vir lahko upravljate preko gumbov na glavi kamere.*

Opomba: Z gumbi na glavi kamere lahko upravljate le združljive svetlobne vire.

#### *Ravnajte tako:*

- 1. Povežite priključke MIS-vodila krmilne enote na svetlobni vir. Uporabite priložen kabel MIS-Bus.
- 2. Preverite, ali so priključki na obeh straneh pritrjeni z zaklepom.
- Konfiguriranje gumbov na glavi kamere 3. Po potrebi spremenite dodelitev gumbov na glavi kamere, tako da lahko z gumbi na glavi kamere vklopite ali izklopite svetlobni vir.
	- $\triangledown$  Svetlobni vir je pravilno povezan.

#### <span id="page-25-1"></span>**3.3.7 Omrežni priključek**

#### **Priključitev naprave**

*Nazadnje napeljite električni priključek. Upoštevajte varnostna navodila na začetku tega poglavja.*

*Za zagotovitev neprekinjenega napajanja priporočamo uporabo brezprekinitvenega napajanja (UPS).*

**OBVESTILO!** Nevarnost kondenzacije pri ekstremnih temperaturnih razlikah. V napravi, ki je skladiščena v zelo hladnem prostoru, se lahko vlažnost v napravi kondenzira ob hitri spremembi temperature s hladne na toplo. Počakajte, da naprava doseže temperaturo okolice, preden povežete električni priključek in napravo vključite.

*Ravnajte tako:*

- 1. Prepričajte se, da se omrežna napetost na mestu uporabe ujema s podatki na tipski ploščici naprave.
- 2. Priključite napajalni kabel v priključek za napajanje na hrbtni strani naprave.

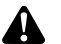

**OPOZORILO!** Nastanek isker v eksplozijsko ogroženem območju. Nevarnost eksplozije. Napajalni vtič povežite izven potencialno eksplozivnih območij.

3. Napajalni kabel povežite z napajanjem.

- Kabel položite varno! 4. Kable položite tako, da se na njih ni možno spotakniti ali zaplesti.
	- $⊓$  Naprava je pravilno priključena.

#### <span id="page-26-0"></span>**3.3.8 Prvi zagon in preverjanje funkcij**

#### **Izvedite preverjanje funkcij**

*Pri prvem zagonu preverite napeljave in določite učinkovitost delovanja naprave.* Predpostavka: Vse namestitve morajo biti zaključene.

*Ravnajte tako:*

- 1. Prestavite glavno stikalo na zadnji strani naprave v položaj VKLOP.
	- *Naprava preklopi v način pripravljenosti.*
- 2. Vklopite napravo in vse okoljske naprave.

Povezava glave kamere Izvedite nastavitev beline

- 3. Povežite glavo kamere, kot je opisano v *[razdelek 5.6.1](#page-46-2)*.
- 4. Izvedite nastavitev beline, kot je opisano v *[razdelek 5.6.3](#page-48-0)*.
- Ostrenje slike 5. Usmerite glavo kamere na predmet v prostoru in izostrite sliko.
	- 6. Poskrbite, da je na zaslonu prikazana dobra slika brez črt, barvnih premikov ali utripanja slike.

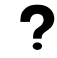

#### **Ali slika na zaslonu ni brezhibna?**

Motnje lahko povzroči elektromagnetizem.

Povečajte medsebojno razdaljo med napravami, tako da naprave znova razporedite. Po potrebi se obrnite na našo tehnično službo.

- 7. Preverite, ali gumbi na glavi kamere pravilno delujejo.
- Preverjanje funkcij je zaključeno.

# <span id="page-27-0"></span>**4 Konfigiracija**

# <span id="page-27-1"></span>**4.1 Osnovne nastavitve**

### <span id="page-27-2"></span>**4.1.1 Jezik sistema**

#### **Nastavitev jezika sistema**

*S puščičnimi tipkami se pomikajte po meniju in potrdite svojo izbiro s tipko Enter. Ravnajte tako:*

- 1. Pritisnite gumb **Meni** na sprednji strani naprave za pribl. 2 sekundi.
	- *Na zaslonu se odpre glavni meni.*
	- 2. Premaknite se do vnosa v meniju **Options (Možnosti)**.
	- 3. Gumb **Meni** držite pritisnjen pribl. 2 sekundi.
		- *Na zaslonu se odpre meni za namestitev.*
	- 4. Premaknite se na **Configuration (Konfiguracija)** in potrdite.
- Izbira jezika 5. Premaknite se na **Language selection (Izbira jezika)** in potrdite.
	- 6. Izberite želeni jezik in potrdite.
		- Vaša izbira je prikazana z belo pisavo.
		- > Jezik se spremeni po želji.
	- $\sqrt{ }$  Jezik sistema je nastavljen.

#### <span id="page-27-3"></span>**4.1.2 Položaj prikaza zaslona**

#### **Popravite položaj prikaza zaslona**

*Če želite popraviti položaj zaslona, izberite razmerje slike 16:9 ali 16:10, odvisno od zaslona, ki ga uporabljate.*

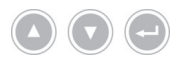

*S puščičnimi tipkami se pomikajte po meniju in potrdite svojo izbiro s tipko Enter. Ravnajte tako:*

- 1. Pritisnite gumb **Meni** na sprednji strani naprave za pribl. 2 sekundi.
	- *Na zaslonu se odpre glavni meni.*
	- 2. Premaknite se do vnosa v meniju **Options (Možnosti)**.
	- 3. Gumb **Meni** držite pritisnjen pribl. 2 sekundi.
		- *Na zaslonu se odpre meni za namestitev.*
	- 4. Pomaknite se na **Configuration (Konfiguracija)** in potrdite.
- 16:9 / 16:10 5. Pomaknite se na **16:9 / 16:10** in potrdite.
	- $>$  Vaša izbira je prikazana z belo pisavo.
	- 6. Izberite želeno razmerje strani in potrdite.
	- $⊓$  Položaj prikaza zaslona popravljen.

<span id="page-28-1"></span><span id="page-28-0"></span>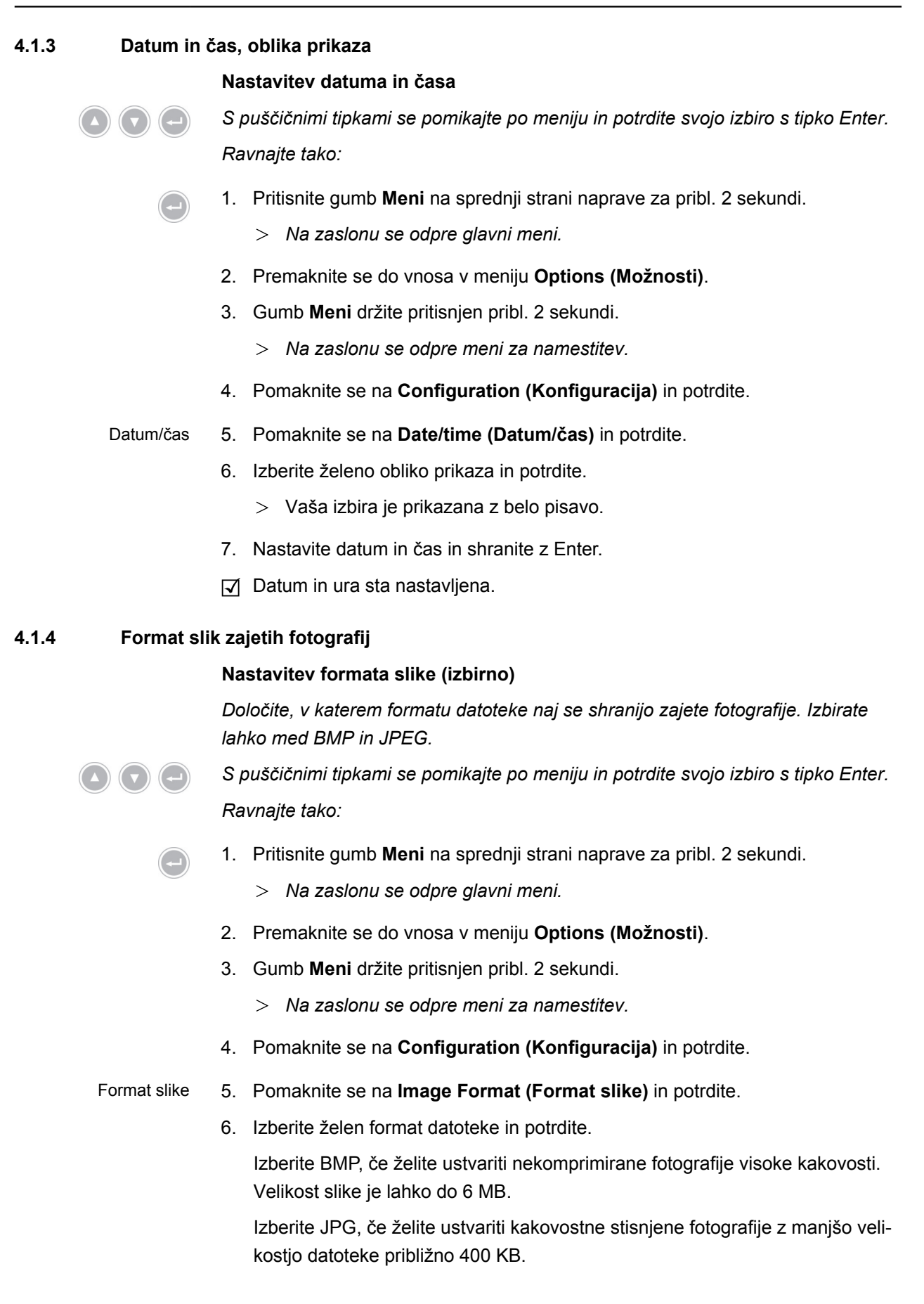

- $>$  Vaša izbira je prikazana z belo pisavo.
- $\triangledown$  Format slike je nastavljen.

#### <span id="page-29-0"></span>**4.1.5 Ponavljajoča frekvenca slike**

#### **Nastavljanje stopnje osveževanja**

*Tovarniško prednastavljene stopnje osveževanja ne spreminjajte. Sprememba nastavitve je potrebna le v izjemnih primerih.*

*S puščičnimi tipkami se pomikajte po meniju in potrdite svojo izbiro s tipko Enter. Ravnajte tako:*

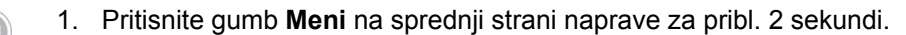

- *Na zaslonu se odpre glavni meni.*
- 2. Premaknite se do vnosa v meniju **Options (Možnosti)**.
- 3. Gumb **Meni** držite pritisnjen pribl. 2 sekundi.
	- *Na zaslonu se odpre meni za namestitev.*
- 4. Pomaknite se na **Configuration (Konfiguracija)** in potrdite.
- 50Hz / 60Hz 5. Pomaknite se na **50Hz / 60Hz** in potrdite.
	- 6. Izberite želeno stopnjo osveževanja in potrdite.
		- Vaša izbira je prikazana z belo pisavo.
		- Odpre se pogovorno okno za potrditev.
	- 7. Potrdite pogovorno okno s **Perform (Izvedi)**
	- $⊓$  Stopnja osveževanja je nastavljena.

#### <span id="page-30-0"></span>**4.1.6 Prikazi na zaslonu**

#### **Določanje prikazov**

*Določite, ali naj bodo na zaslonu prikazani datum, čas in po potrebi podatki bolnika. Razen tega lahko določite, ali naj se po vklopu sistema kamere začasno prikaže dodelitev gumbov na glavi kamere.*

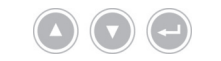

*S puščičnimi tipkami se pomikajte po meniju in potrdite svojo izbiro s tipko Enter. Ravnajte tako:*

1. Pritisnite gumb **Meni** na sprednji strani naprave za pribl. 2 sekundi.

- *Na zaslonu se odpre glavni meni.*
- 2. Premaknite se do vnosa v meniju **Options (Možnosti)**.
- 3. Gumb **Meni** držite pritisnjen pribl. 2 sekundi.
	- *Na zaslonu se odpre meni za namestitev.*
- 4. Pomaknite se na **Configuration (Konfiguracija)** in potrdite.
- Prikaz zaslona 5. Pomaknite se na **OSD (Prikaz zaslona)** in potrdite.
	- 6. Izberite želene prikaze in potrdite.
		- Vaša izbira je prikazana z belo pisavo.

Pri ustrezni izbiri

- sta na zaslonu prikazana datum in čas, п
- so na zaslonu prikazani podatki bolnika,
- je po vklopu sistema kamere za nekaj sekund prikazana dodelitev gumbov na glavi kamere.
- $⊓$  Prikazi so določeni.

#### <span id="page-31-0"></span>**4.1.7 Zvočni signal pri zajemanju fotografije**

#### **Vklop ali izklop signala (izbirno)**

*Določite, ali naj bo zajemanje slike potrjeno z zvočnim signalom.*

*S puščičnimi tipkami se pomikajte po meniju in potrdite svojo izbiro s tipko Enter. Ravnajte tako:*

- 1. Pritisnite gumb **Meni** na sprednji strani naprave za pribl. 2 sekundi.
	- *Na zaslonu se odpre glavni meni.*
	- 2. Premaknite se do vnosa v meniju **Options (Možnosti)**.
	- 3. Gumb **Meni** držite pritisnjen pribl. 2 sekundi.
		- *Na zaslonu se odpre meni za namestitev.*
	- 4. Pomaknite se na **Configuration (Konfiguracija)** in potrdite.
- Dajalnik signala 5. Pomaknite se na **Beeper (Dajalnik signala)** in potrdite.
	- 6. Aktivirajte ali deaktivirajte zvočni signal in potrdite.
		- Vaša izbira je prikazana z belo pisavo.
	- $\triangledown$  Signal je nastavljen.

#### <span id="page-31-1"></span>**4.1.8 Aktivirajte samodejno krmiljenje količine svetlobe**

Z združljivim svetlobnim virom lahko svetlobo uravnavate popolnoma samodejno. V ta namen mora biti aktivirano samodejno krmiljenje količine svetlobe.

#### **Aktiviranje samodejnega krmiljenja količine svetlobe**

#### *Ravnajte tako:*

- 1. Povežite kamero z združljivim svetlobnim virom prek kabla MIS-Bus. Pri tem upoštevajte navodila za uporabo svetlobnega vira.
- 2. V meniju kamere aktivirajte samodejno krmiljenje količine svetlobe.

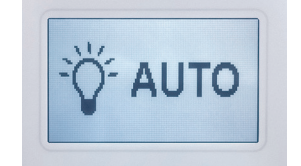

- $>$ Ko je samodejno krmiljenje količine svetlobe aktivirano, se na zaslonu svetlobnega vira prikaže ta prikaz.
- $⊓$  Samodejno krmiljenje količine svetlobe je aktivirano.

#### <span id="page-32-0"></span>**4.1.9 Čas izpostavljenosti**

#### **Nastavljanje časa izpostavljenosti**

*Čas izpostavljenosti se običajno nastavi samodejno. Nastavitev fiksnega časa izpostavljenosti je lahko uporabna pri posebnih aplikacijah, na primer za zmanjšanje učinka oscilacije v stroboskopiji.*

*V nujnem primeru nastavite čas izpostavljenosti .*

*S puščičnimi tipkami se pomikajte po meniju in potrdite svojo izbiro s tipko Enter. Ravnajte tako:*

- 1. Pritisnite gumb **Meni** na sprednji strani naprave za pribl. 2 sekundi.
	- *Na zaslonu se odpre glavni meni.*
- 2. Premaknite se do vnosa v meniju **Options (Možnosti)**.
- 3. Gumb **Meni** držite pritisnjen pribl. 2 sekundi.
	- *Na zaslonu se odpre meni za namestitev.*
- 4. Pomaknite se na **Configuration (Konfiguracija)** in potrdite.
- Zaslonka 5. Pomaknite se na **Shutter (Zaslonka)** in potrdite.
	- 6. Izberite »Auto« (»Auto«) ali »Manual« (»Ročno«) in potrdite.

Če ste izbrali »Ročno«, nastavite želeni čas izpostavljenosti in potrdite.

- Vaša izbira je prikazana z belo pisavo.
- $\sqrt{ }$  Čas izpostavljenosti je nastavljen.

#### <span id="page-33-0"></span>**4.1.10 Konfiguracija nožnega stikala**

#### **Konfiguriranje nožnega stikala**

*Glede na vaše želje določite funkcijo nožnega stikala.*

*S puščičnimi tipkami se pomikajte po meniju in potrdite svojo izbiro s tipko Enter. Ravnajte tako:*

- 1. Pritisnite gumb **Meni** na sprednji strani naprave za pribl. 2 sekundi.
	- *Na zaslonu se odpre glavni meni.*
	- 2. Premaknite se do vnosa v meniju **Options (Možnosti)**.
	- 3. Gumb **Meni** držite pritisnjen pribl. 2 sekundi.
		- *Na zaslonu se odpre meni za namestitev.*
	- 4. Pomaknite se na **Configuration (Konfiguracija)** in potrdite.
- Nožno stikalo 5. Pomaknite se na **Foot switch (Nožno stikalo)** in potrdite.
	- 6. Določite želeno funkcijo nožnega stikala.

Izberite eno izmed naslednjih funkcij:

- Selective color enhancement (SCE) (Izbirna izboljšava barve (SCE))
- Smoke reduction (Zmanjšanje dima)
- Grid removal (Odstranjevanje vzorca)  $\blacksquare$
- Light source on/off (Vklop/izklop svetlobnega vira)
- Photo [capture] (Fotografija [zajemanje]) (na USB pomnilnik)
- Video [capture] (Video [zajemanje]) (na USB pomnilnik)
- Remote-Out 1 (zajemanje fotografij s priključeno napravo za snemanje)
- Remote-Out 2 (zajemanje videoposnetkov s priključeno napravo za snemanje)

Opomba: Izbirne nastavitve slike so podrobneje opisane v *[razdelek 4.2.1](#page-34-2)*.

 $⊓$  Nožno stikalo je konfigurirano.

<span id="page-34-0"></span>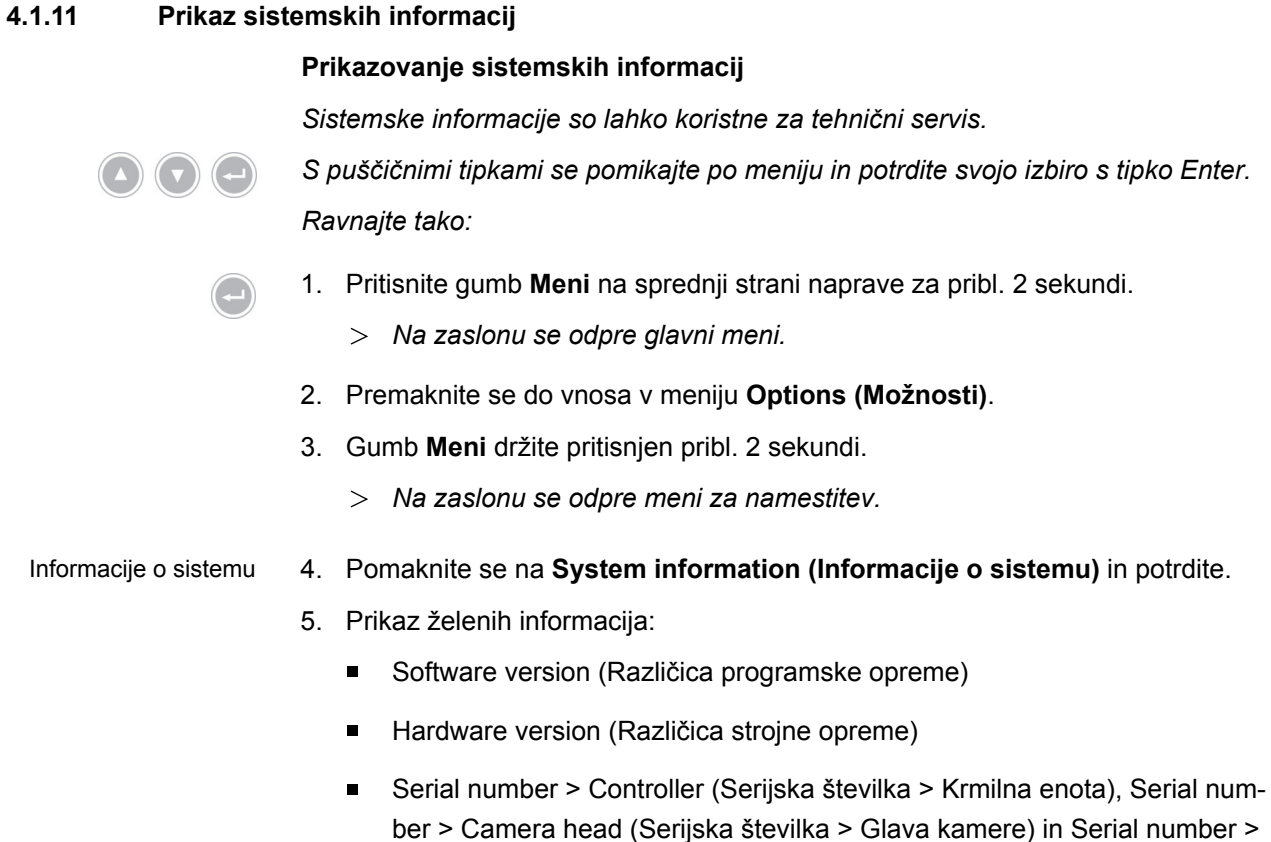

- ber > Camera head (Serijska številka > Glava kamere) in Serial number > Light source (Serijska številka > Svetlobni vir)
- $\nabla$  Prikazane so sistemske informacije.

#### <span id="page-34-1"></span>**4.2 Nastavitev slike**

#### <span id="page-34-2"></span>**4.2.1 Splošno**

V meniju za konfiguracijo lahko za izbrano endoskopsko specializacijo izberete optimirane nastavitve kamere.

Tako imate možnost, da v skladu z lastnimi željami ustrezno prilagodite in shranite nastavitve slike.

#### **Prilagajanje nastavitev slike**

*S puščičnimi tipkami se pomikajte po meniju in potrdite svojo izbiro s tipko Enter. Ravnajte tako:*

1. Pritisnite gumb **Meni** na sprednji strani naprave za pribl. 2 sekundi.

- *Na zaslonu se odpre glavni meni.*
- 2. Če želite priti do nastavitev slike, ki jo želite spremeniti, se pomaknite na točko menija **Settings (Nastavitve)** in potrdite.
	- $>$  Odpre seznam spodaj opisanih nastavitev slike.
- 3. Pomaknite se do želene nastavitve slike in potrdite.
	- $>$  Poleg glavnega menija, se bo na zaslonu odprlo drugo okno.
- 4. Izvedite želene spremembe s puščičnimi tipkami.

 $\triangledown$  Nastavitve slike za izbrano specializacijo so bile spremenjene.

Shranite spremembe, tako da pritisnete tipko Enter.

Za vsako specializacijo so na voljo naslednji nastavljivi parametri:

#### **Brightness (Svetlost)**

S svetlostjo uravnavate krmiljenje osvetlitve kamere.

Zmanjšajte svetlost, da se zmehčate prehode in jo povečajte, da bo slika svetlejša.

#### **Contrast (Kontrast)**

S kontrastom spremenite prikaz kontrasta na sliki.

Zmanjšajte kontrast, da dobite homogeno osvetljeno sliko pri endoskopih s slabo osvetlitvijo robov.

Opomba: Temnejši deli na robu slike so lahko tudi posledica premalo nastavljene velikosti okna.

#### **Edge enhancement (Izboljšava robov)**

Izboljšava robov izboljša obrise na prehodnih sosednjih struktur.

Povečajte izboljšanje robov v laparoskopskih in artroskopskih posegih s paličnimi sistemi leč za izboljšanje videza žil.

Zmanjšajte izboljšanje robov pri sistemih nizov slik, da zmanjšate nezaželene strukture v nizu slik.

Opomba: Z izboljšanjem robov se lahko poveča šum slike.

#### **Color saturation (Barvna nasičenost)**

Z nasičenostjo spremenite intenzivnost barv.

Nasičenost spremenite glede na lastne vtise. Nasičenost zmanjšajte, da oslabite neželene barvne učinke, na primer Moirés.

#### **Window (Okno)**

Velikost okna se uporablja za določitev odseka slike, ki ga kamera uporablja za nadzor svetlosti slike.

Izberite okno, ki je podobno ali manjše od okrogle slike endoskopa.

Izberite še manjše okno, da boste bolje dosegli daljinski pogled v cevastih votlinah, na primer v sečnici.

Opomba: Preveliko nastavljeno okno, ki presega okroglo sliko endoskopa, lahko vodi do prehodov.

#### **Light source +/- (Vir svetlobe +/-)**

V tej točki menija lahko nastavite svetlost svetlobnega vira, če je združljiv in ustrezno povezan.

Pri LED svetlobnem viru izberite jakost svetlobe od 70 % do 100 %.

Zmanjšajte jakost svetlobe, da zmanjšate prehode. Povečajte jakost svetlobe, da zmanjšate šum na sliki.

Opomba: Pri LED svetlobnih virih lahko premajhna jakost svetlobe spremeni prikazovanje barv.

#### **Light source on/off (Vklop/izklop svetlobnega vira)**

V tej točki menija lahko vklopite ali izklopite svetlobni vir, če je združljiv in ustrezno povezan.

#### **Auto light control (Samodejno krmiljenje količine svetlobe)**

Z združljivim svetlobnim virom lahko svetlobo uravnavate popolnoma samodejno. V ta namen mora biti aktivirano samodejno uravnavanje svetlobe (*[razdelek 4.1.8](#page-31-1)*).

#### **Zoom (Povečava)**

Z digitalno povečavo lahko nastavite do trikratno digitalno povečavo slike.

Opomba: Digitalna povečava zmanjša ločljivost slike – kakovost slike se poslabša. Zato je bolje, da uporabite optično povečavo na glavi kamere.

#### **Selective color enhancement (SCE) (Izbirna izboljšava barve (SCE))**

Z izbirno izboljšavo barve okrepite barvo, ki prevladuje na sliki.

Uporabite izbirno izboljšavo barv za bolj vizualno razlikovanje različnih struktur v okoljih z malo barvne razlike, kot na primer za poudarjanje barve žil.

Opomba: Izbirna izboljšava barve spremeni naravno barvno upodabljanje. Dokler je nastavitev aktivirana, je zaradi tega na zaslonu prikazano sporočilo »Attention: false color rendering« (»Pozor, napačen prikaz barve«).

#### **Smoke reduction (Zmanjšanje dima)**

Z zmanjšanjem dima dosežete jasnejšo sliko v okolju, napolnjenem z dimom (npr. pri koagulaciji z elektrokirurškimi napravami).

Uporabite zmanjšanje dima, da nadomestite slabo vidljivost zaradi pojava dima.

Opomba: Zmanjšanje dima povzroči zelo kontrastno sliko in lahko povzroči prehajanje.

#### **Color Shift 1 / 2 (Barvni premik 1 / 2)**

S funkcijo barvni premik 1 / 2 spremenite barve žil in struktur tkiva.

Uporabite funkcijo barvni premik 1 / 2, za boljši prikaz žil in struktur tkiva.

Opomba: Funkcija barvni premik 1 / 2 spremeni naravno barvno upodabljanje. Dokler je nastavitev aktivirana, je zaradi tega na zaslonu prikazano sporočilo "Color Shift 1" ali "Color Shift 2".

#### **Grid removal (Odstranjevanje vzorca)**

Z odstranitvijo vzorca zmanjšajte ali odstranite vzorce, ki jih povzroča uporaba sistemov nizov slik.

Uporabite odstranitev vzorca za zatiranje motečih vzorcev.

Opomba: Odstranjevanje vzorca povzroči rahlo zmanjšanje ostrine slike.

#### **Noise reduction (Zmanjšanje šuma)**

S funkcijo zmanjšanja šuma zmanjšate šum na sliki.

Funkcijo zmanjšanja šuma nastavite na koncu ali če ste nastavili visoko izboljšavo robov in želite še bolj zmanjšati šum na sliki.

Opomba: Funkcija zmanjšanja šuma od srednje nastavitve povzroči rahlo zmanjšanje ostrine slike. Pri visoki nastavitvi se pri hitrih premikih lahko pojavijo (»vlečenje«).

#### **Picture out of Picture (PoP) (Slika ob sliki (PoP))**

S funkcijo Slike ob sliki (PoP) nastavite z algoritmom videoposnetka prilagojeno sliko desno ob originalno sliko.

V točki menija Picture out of Picture (PoP) izberite algoritem videoposnetka, če želite obe sliki v živo za primerjavo na zaslonu postaviti eno ob drugo.

Opomba: Originalna slika je prikazana na levi strani, prilagojena slika je prikazana na desni strani. Pri izbiri Izbirne izboljšave barv (SCE), Zmanjšanju dima in Barvni premik 1 / 2 prikazujeta obe sliki v živo isti odsek slike. Pri izbiri povečave je povečano prikazana sredina slike.

# <span id="page-38-0"></span>**4.2.2 Spreminjanje nastavitev Spreminjanje nastavitev slike za določeno specializacijo** *S puščičnimi tipkami se pomikajte po meniju in potrdite svojo izbiro s tipko Enter. Ravnajte tako:* 1. Pritisnite gumb **Meni** na sprednji strani naprave za pribl. 2 sekundi. *Na zaslonu se odpre glavni meni.* 2. Za odpiranje specializacije, ki jo želite spremeniti, se pomaknite na točko v menijo **Specialty (Specializacija)** in potrdite. Nato se pomaknite do želene specializacije in potrdite.  $>$  Specializacija se spremeni. 3. Pomaknite se na **Settings (Nastavitve)** in potrdite. 4. Izvedite želene spremembe. Shranite spremembe, tako da pritisnete tipko Enter. 5. Izvedite nastavitev beline, da boste dobili realen vtis o vaših spremembah.  $\sqrt{ }$  Nastavitve slike za izbrano specializacijo so bile spremenjene.

#### <span id="page-39-0"></span>**4.2.3 Uporabniško določene nastavitve slike**

#### **Izvedite uporabniško določene nastavitve slike in shranite kot profil**

*Ustvarite uporabniško določene profile na podlagi obstoječih referenčnih profilov in jih shranite pod imenom po lastni izbiri.*

Opomba: Če želite vnesti uporabniško določeno ime, morate povezati tipkovnico.

*Uporabniško določene profile lahko shranite tudi brez tipkovnice – vaše nastavitve bodo v tem primeru shranjene s privzetim imenom, ki je sestavljeno iz modela glave kamere in uporabnika 1-10 (npr.: FVHD2 uporabnik 1, FVHD2 uporabnik 2, ...)*

*Shranite lahko do 10 uporabniško določenih profilov.*

*S puščičnimi tipkami se pomikajte po meniju in potrdite svojo izbiro s tipko Enter. Ravnajte tako:*

- 1. Pritisnite gumb **Meni** na sprednji strani naprave za pribl. 2 sekundi.
	- *Na zaslonu se odpre glavni meni.*
	- 2. Pomaknite se do vnosa v meniju **Specialty (Specializacija)** in potrdite.
	- 3. Pomaknite se do vnosa v meniju **Edit user profile (Spreminjanje uporabniškega profila)** in potrdite.
	- 4. Pomaknite se do vnosa v meniju **Rename (Preimenuj)** in potrdite.

Vnos imena 5. Pritisnite puščico desno-tipko na tipkovnici in vnesite ime za uporabniško določen profil.

Za ime imate na volio 30 znakov.

- 6. Potrdite vnos s tipko Enter na tipkovnici.
	- $>$  Ime se uporabi za uporabniško določen profil.
- 7. Pomaknite se nazaj v glavni meni na **Reference specialty (Referenčna specializacija)** in potrdite.
- 8. Izberite referenčni profil, ki ga želite uporabiti kot osnovo za uporabniško določeni profil, in potrdite.
	- 9. Pomaknite se nazaj v glavni meni na **Settings (Nastavitve)** in potrdite.
	- 10. Izvedite želene spremembe.

Shranite spremembe, tako da pritisnete tipko Enter.

Uporabniško določen profil je shranjen.

Izbira referenčnega profila

### <span id="page-40-0"></span>**4.3 Ponastavitev na tovarniške nastavitve**

#### <span id="page-40-1"></span>**4.3.1 Popolna ponastavitev**

#### **Napravo v celoti povrne na tovarniške nastavitve**

**OBVESTILO!** Vse nastavitve se ponastavijo na tovarniške nastavitve. Po potrebi ponastavite le posamezno specializacijo.

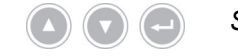

*S puščičnimi tipkami se pomikajte po meniju in potrdite svojo izbiro s tipko Enter. Ravnajte tako:*

- 1. Pritisnite gumb **Meni** na sprednji strani naprave za pribl. 2 sekundi.
	- *Na zaslonu se odpre glavni meni.*
	- 2. Premaknite se do vnosa v meniju **Options (Možnosti)**.
	- 3. Gumb **Meni** držite pritisnjen pribl. 2 sekundi.
		- $>$  Na zaslonu se odpre meni za namestitev.
	- 4. Pomaknite se na **Configuration (Konfiguracija)** in potrdite.
- Tovarniške nastavitve 5. Pomaknite se na **Default settings (Tovarniške nastavitve)** in potrdite.
	- 6. Izberite **Perform (Izvedi)** in potrdite.
		- Na zaslonu je prikazano pogovorno okno za potrditev. Možnost **Perform (Izvedi)** je aktivirana.

Če želite postopek prekiniti, izberite **Cancel (Prekini)** in potrdite.

 $>$  Pogovorno okno se zapre in prikazan je meni za namestitev.

Če želite napravo vrniti na tovarniške nastavitve, potrdite izbiro.

- Naprava bo povrnjena na tovarniške nastavitve in se znova zažene.
- $\sqrt{ }$  Naprava se zdaj ponastavi na tovarniške nastavitve.

#### <span id="page-41-0"></span>**4.3.2 Ponastavitev posamične specializacije**

#### **Ponastavitev nastavitev slike posamezne specializacije**

*Sledite opisu v nadaljevanju, če želite na tovarniške nastavitve ponastaviti nastavitve slike za posamično specializacijo.*

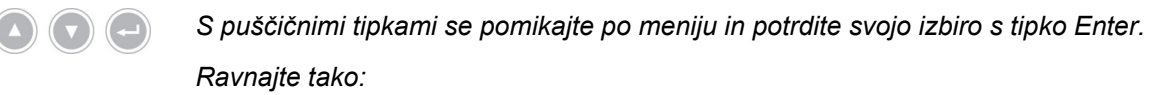

- 1. Pritisnite gumb **Meni** na sprednji strani naprave za pribl. 2 sekundi.
	- *Na zaslonu se odpre glavni meni.*
	- 2. Izberite specializacijo (»Specialty«), ki jo želite ponastaviti, kot je opisano v *[razdelek 5.6.2](#page-47-0)*.

Nastavitve 3. Pomaknite se na **Settings (Nastavitve)** in potrdite.

- 4. Pomaknite se na **Reset? (Ponastaviti?)** in potrdite.
- 5. Pomaknite se na **Perform (Izvedi)** in potrdite.
- $\vec{v}$  Nastavitve slike za določeno specializacijo so ponastavljene.

# <span id="page-42-0"></span>**5 Upravljanje**

# <span id="page-42-1"></span>**5.1 Varnostne informacije**

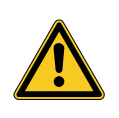

# **A** OPOZORILO

### **Spremembe namestitve**

Nevarnost požara, kratkega stika in električnega udara

- Upoštevajte varnostne napotke v poglavju Namestitev in zagon
- Električne napeljave ne spreminjajte samovoljno
- $>$  Če je v napeljavi uporabljena večdelna vtičnica, sami ne priključujte dodatne opreme
- Večdelnih vtičnic nikoli ne povežite zaporedno

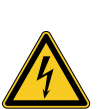

# **A** OPOZORILO

### **Odvodni tok pri stiku z bolnikom**

Nevarnost električnega udara

- Bolnikov in ohišja ali stičnih kontaktov električnih naprav se ne dotikajte istočasno
- Bolnikov in nemedicinske električne opreme se ne dotikajte istočasno  $\rightarrow$

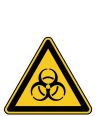

# **A** OPOZORILO

### **Postavitev vozička naprave v sterilnem območju**

Nevarnost okužbe

- Vozička naprave ne postavite v sterilno območje
- Dolžine kablov dimenzionirajte tako, da je dovolj svobode gibanja brez ogrožanja sterilnosti
- Pritrdite svetlobni vodnik v neposredno kirurško okolje, tako da ne more nenamerno zdrsniti

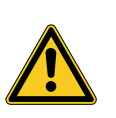

# **A** OPOZORILO

### **Prikaz zajete slike namesto slike v živo**

Ogrožanje bolnika

Vedno se prepričajte, da je na zaslonu prikazana živa slika endoskopske kamere

# **A** OPOZORILO

**Izpad slike v živo med razelektritvijo defibrilatorja**

Ogrožanje bolnika

- Poskrbite, da se bo v 3 sekundah (čas obnovitve) po razelektritviji defibrilatorja slika v živo spet pravilno prikazala
- Znova zaženite krmilno enoto, če slika v živo ni pravilno prikazana

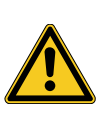

# **A** OPOZORILO

**Medsebojno delovanje istočasno uporabljenih naprav (na primer laser, HF-kirurgija)**

Ogrožanje bolnika in uporabnika, motnje slike, poškodbe izdelka

- Zagotovite, da vse uporabljene naprave izpolnjujejo vsaj zahtevane pogoje BF, CF ali CF za zaščito pred defibrilacijo v skladu s standardom IEC 60601-1
- $>$  Upoštevajte oznake in navodila za uporabo uporabljenih naprav
- > Izogibajte se neposrednemu stiku endoskopa in prevodnih delov z aktiviranimi HF-elektrodami
- HF elektrod ne aktivirajte v prisotnosti plinov ali tekočin, ki spodbujajo zgorevanje
- $>$  Pred uporabo HF naprav odsesajte eksplozivne plinske mešanice in tekočine

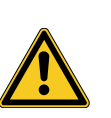

# **A** OPOZORILO

**Dodajanje tokov uhajanja. Pri uporabi endoskopov z napajanjem z napravami za endoskopijo z napajanjem se lahko pojavi povečano uhajanje toka za bolnika**

Ogrožanje bolnika

 $>$  Skupna uporaba endoskopa in naprave za endoterapijo samo z ustreznim zaščitnim razredom (zaščitena s CF ali CF-defibrilacija)

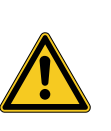

# **POZOR**

**Elektrostatična razelektritev na priključni plošči zaslona**

Kratkotrajna izguba slike, ogrožanje bolnika

Med potekajočimi posegi se ne dotikajte se priključne plošče in priključkov na hrbtni strani zaslona

## <span id="page-44-0"></span>**5.2 Kvalifikacije osebja**

Izdelek lahko uporabljajo samo zdravniki in medicinsko osebje, ki izpolnjujejo zahteve za izobraževanje in dodatno usposabljanje na kraju uporabe, in imajo strokovno znanje in praktične izkušnje na področju uporabljene endoskopske specializacije.

### <span id="page-44-1"></span>**5.3 Splošni napotki o uporabi**

Vsak poseg začnite tako, da ustvarite novega bolnika. Na ta način zagotovite, da se posnetki, zajeti med posegom, shranijo v ločeno mapo z datotekami.

V ta namen vnesite podatke bolnika, kot je opisano v *[razdelek 5.6.4](#page-49-0)*.

Novi bolnik V meniju najdete vnos **»New patient« (»Novi bolnik«)**. S potrditvijo tega vnosa izbrišete obstoječe podatke bolnika. Če podatkov bolnika ne želite vnašati, vseeno potrdite ta vnos, tako da bo v USB pomnilniku ustvarjena nova mapa z datotekami za nadaljnje posnetke.

#### Dovolj prostora za shranjevanje? Poskrbite, da imate USB pomnilnik z dovolj prostora za shranjevanje posnetkov. Odvisno od komponent, ki jih uporabljate, se lahko po meniju pomikate z gumbi na sprednji plošči, gumbi na glavi kamere ali s povezano tipkovnico.

V nadaljevanju je opisano upravljanje na sprednji strani naprave.

### <span id="page-45-0"></span>**5.4 Tehnično preverjanje pred uporabo**

#### <span id="page-45-1"></span>**5.4.1 Vizualna kontrola**

#### **Izvedite vizualno kontrolo**

*Pred vsakim posegom izvedite vizualno kontrolo.*

*Ravnajte tako:*

- Je naprava pravilno postavljena? 1. Zagotovite, da je naprava postavljena, kot je opisano v *[razdelek 3.3.1](#page-22-1)*. Posebno pozornost posvetite pravilni povezavi izenačitve potencialov. Naprave ne uporabljajte, če ni pravilno nameščena in priključena.
- Je ohišje nepoškodovano? 2. Prepričajte se, da na ohišju ni zunanjih poškodb. Naprave ne uporabljajte, če so na ohišju vidne zunanje poškodbe.
- Nepoškodovan kabel? 3. Prepričajte se, da je napajalni kabel nepoškodovan. Naprave ne uporabljajte, če je kabel poškodovan.
	- Je vtičnica suha in nepoškodovana? 4. Prepričajte se, da so kontakti v priključni vtičnici za glavo kamere brez vlage in umazanije.

Naprave ne uporabljajte, če je v vtičnici vlaga ali so kontakti umazani.

**√** Vizualna kontrola je zaključena.

#### <span id="page-45-2"></span>**5.4.2 Preverjanje delovanja**

Izvedite nastavitev

beline

#### **Izvedite preverjanje funkcij**

*Pred vsakim posegom izvedite preverjanje funkcij.*

*Ravnajte tako:*

- Povezava glave kamere 1. Povežite glavo kamere, kot je opisano v *[razdelek 5.6.1](#page-46-2)*.
- Vklopite sistem 2. Vključite vse sistemske komponente, ki jih želite uporabiti za poseg.
	- 3. Izvedite nastavitev beline, kot je opisano v *[razdelek 5.6.3](#page-48-0)*.
	- Ostrenje slike 4. Usmerite glavo kamere na predmet v prostoru in izostrite sliko. Prepričajte se, da vidite ostro sliko z dobro kakovostjo slike. Sistema ne uporabljajte, če opazite črte, zamaknjene barve ali trepetanje slike
		- ali če ni mogoče izdelati ostre, kakovostne slike. 5. Zaslon usmerite tako, da ga bo operater dobro videl.
		- $\Pi$  Preverjanje funkcij je zaključeno.

# <span id="page-46-0"></span>**5.5 Vklop in izklop, ločevanje napajanja**

#### **Vklop naprave**

*Ravnajte tako:*

- 1. Vklopite napravo na zadnji strani naprave.
	- Naprava preklopi v način pripravljenosti.
- 2. Pritisnite gumb VKLOP.
	- $>$  Stikalo VKLOP belo zasveti.
- **Ø** Naprava je vključena.

#### **Izklop naprave**

*Ravnajte tako:*

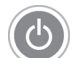

- 1. Izklopite napravo na sprednji strani naprave.
	- Naprava preklopi v način pripravljenosti.

Če želite napravo popolnoma izklopiti, uporabite glavno stikalo na zadnji strani naprave.

 $\nabla$  Naprava je izklopljena.

#### **Ločite napravo z napajanja**

*Ravnajte tako:*

1. Za popoln odklop naprave od električne energije izvlecite omrežni kabel. Vtič naprave je namenjen ločevanju naprave od napajanja.

Zagotovite, da je hrbtna stran naprave vedno dostopna.

 $\sqrt{ }$  Naprava je popolnoma ločena od napajanja.

### <span id="page-46-1"></span>**5.6 Priprava za uporabo**

#### <span id="page-46-2"></span>**5.6.1 Povezovanje glave kamere**

#### **Povezava glave kamere**

**OBVESTILO!** Poškodbe kabla kamere zaradi prepogibanja, stiskanja ali močnega upogibanja. Kabla kamere ne prelomite, ne stisnite in ne upogibajte premočno.

*Ravnajte tako:*

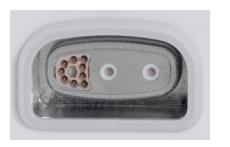

- 1. Potisnite konektor do konca v priključno vtičnico naprave, dokler se ne zaskoči.
	- Ime povezanega modela glave kamere se prikaže na zaslonu.
- $⊓$  Glava kamere je povezana.

#### <span id="page-47-0"></span>**5.6.2 Izbira specializacije**

#### **Izberite specializacijo**

*S puščičnimi tipkami se pomikajte po meniju in potrdite svojo izbiro s tipko Enter. Ravnajte tako:*

1. Pritisnite gumb **Meni** na sprednji strani naprave za pribl. 2 sekundi.

*Na zaslonu se odpre glavni meni.*

2. Pomaknite se do vnosa v meniju **Specialty (Specializacija)** in potrdite.

Glede na povezani model glave kamere so na primer na voljo naslednje optimizirane nastavitve kamere:

- Laparoscopy (Laparoskopija)  $\blacksquare$
- Urology (Urologija)  $\blacksquare$
- URO Fiberscope (URO fiberoskopija)  $\blacksquare$
- Gynecology (Ginekologija)  $\blacksquare$
- GYN Fiberscope (GYN fiberoskopija)  $\blacksquare$
- Arthroscopy (Artroskopija)  $\blacksquare$
- ENT rigid (ENT togi)  $\blacksquare$
- ENT flexible (ENT gibljivi)  $\blacksquare$
- Neuroendoscopy (Nevro-endoskopija) Г

Pomaknite se do želene specializacije in potrdite.

- Parametri aktualne specializacije so prevzeti.
- $\triangledown$  Specializacija je izbrana.

#### <span id="page-48-0"></span>**5.6.3 Izvajanje nastavitve beline**

#### **Izvedite nastavitev beline**

*Pred vsakim posegom izvedite nastavitev beline.*

Opomba: Upoštevajte, da lahko okoljska svetloba, ki je zelo različna od temperature barve svetlobnega vira, vpliva na rezultat nastavitve beline.

*Ravnajte tako:*

- 1. Povežite endoskop, ki ga želite uporabiti za poseg.
- 2. Povežite svetlobni vodnik in svetlobni vir, ki ju želite uporabiti za poseg.
- 3. Vključite vse sistemske komponente.
- 
- Razdalja 5 cm 4. Usmerite endoskop na razdalji približno **5 cm** na beli predmet, na primer sterilno krpo, in izostrite sliko.

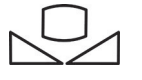

- 5. Pritisnite gumb **nastavitev beline** na sprednji strani krmilne enote za pribl. 2 sekundi ali uporabite dodeljeno tipko na glavi kamere.
	- *Na zaslonu se prikaže sporočilo White balance OK (Nastavitev beline uspešna).*

**Na zaslonu se prikaže sporočilo »White balance failed« (»Nastavitev beline ni uspela«)?**

Nastavitev beline ni bila izvedena po zgoraj opisanem postopku.

Ponovite nastavitev beline.

 $\nabla$  Nastavitev beline je izvedena.

#### <span id="page-49-0"></span>**5.6.4 Vnos podatkov o bolniku**

#### **Vnašanje podatkov o bolniku**

*Če želite vnesti podatke o bolniku, morate povezati tipkovnico.*

*S puščičnimi tipkami se pomikajte po meniju in potrdite svojo izbiro s tipko Enter. Ravnajte tako:*

1. Pritisnite gumb **Meni** na sprednji strani naprave za pribl. 2 sekundi.

- *Na zaslonu se odpre glavni meni.*
- 2. Pomaknite se do vnosa v meniju **Patient (Bolnik)** in potrdite.
	- Aktivira se vnos menija »Novi bolnik«.
- 3. Pritisnite tipko s puščico desno, da izbrišete obstoječe podatke o bolniku.
- 4. S tipko s puščico dol se pomaknite na prvo vnosno polje.
- 5. Vnesite podatke. S tipko **Enter** se pomaknete s polja v polje.
- 6. Pomaknite se na **Confirm selection (Potrdi vnos)** in vnose shranite s pritiskom tipke s puščico desno.
	- Ob prvem zajemanju slike se na USB pomnilniku ustvari nova mapa z datotekami, v katero se shranijo slike.
- $⊓$  Podatki o bolniku so vneseni.

## <span id="page-50-0"></span>**5.7 Nastavitev zapisov**

A

**POZOR!** Zajete fotografije in videoposnetke lahko stisnete ali jih spremenite s prilagojenimi nastavitvami slike. Dokumentacija s fotografijami in videoposnetki ni primerna za postavljanje diagnoze.

#### <span id="page-50-1"></span>**5.7.1 Izdelava fotografij**

#### **Zajemanje fotografije**

*Ravnajte tako:*

- 1. Preverite, ali je USB pomnilnik povezan.
- 2. Aktivirajte sprožilo.

Odvisno od modela, konfiguracije in povezane dodatne opreme

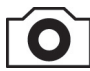

- pritisnite gumb **zajemanje fotografije** na sprednji strani naprave,
- pritisnite dodeljen gumb na glavi kamere,
- uporabite ustrezno nožno stikalo,  $\blacksquare$
- aktivirajte zajemanje v meniju.
- Prikaz na glavnem zaslonu za približno pol sekunde prikaže zajeto fotografijo (funkcija »Freeze«).
- Fotografija se shrani na USB pomnilnik.
- $\nabla$  Fotografija je ustvarjena.

#### <span id="page-50-2"></span>**5.7.2 Izdelava videoposnetkov**

#### **Snemanje videoposnetkov (samo 95-3970)**

*Ravnajte tako:*

- 1. Preverite, ali je USB pomnilnik povezan.
- 2. Aktivirajte sprožilo.

Odvisno od modela, konfiguracije in povezane dodatne opreme

- pritisnite gumb snemanje videoposnetka na napravi,
- pritisnite dodeljen gumb na glavi kamere,
- uporabite ustrezno nožno stikalo,
- aktivirajte snemanje v meniju.

Prikaz na glavnem zaslonu prikazuje simbol, ki signalizira, da se je snemanje videoposnetka začelo. Videoposnetek se shrani na USB pomnilnik.

 $\nabla$  Videoposnetek je izdelan.

#### <span id="page-51-0"></span>**5.7.3 Izdelava zapisov z zunanjo napravo**

#### **Izdelava zapisov s fotografijami ali z videoposnetki**

*Snemanje in zaključek snemanja videoposnetkov lahko krmilite le z gumbi na glavi kamere ali z nožnim stikalom. Glava kamere ali nožno stikalo morata biti ustrezno konfigurirana. Za snemanje videoposnetkov mora biti povezana naprava za snemanje.*

*Upoštevajte navodila za uporabo naprave za snemanje.*

*Ravnajte tako:*

- 1. Prepričajte se, ali je naprava za snemanje priključena in vključena.
- 2. Aktivirajte sprožilo.

Odvisno od konfiguracije in povezane dodatne opreme

- pritisnite dodeljen gumb na glavi kamere,
- uporabite ustrezno nožno stikalo.
- $\nabla$  Posnetek je izdelan.

### <span id="page-51-1"></span>**5.8 Napotki za skladiščenje in transport**

Skladiščite izdelek zaščiten pred prahom v suhem, dobro prezračevanem prostoru pri enakomerni temperaturi.

Pred skladiščenjem napravo izklopite in odstranite napajalni kabel in dodatno opremo.

Pri skladiščenju ali začasnem skladiščenju zagotovite, da izdelka ne morejo poškodovati predmeti v okolici.

Da bi preprečili poškodbe, zaščitite izdelek pred neposredno sončno svetlobo, radioaktivnostjo in močnim elektromagnetnim sevanjem.

Okoljske temperature za transport, skladiščenje in uporabo najdete v *[razdelek 8.2](#page-60-2)*.

# <span id="page-52-0"></span>**6 Čiščenje in razkuževanje**

# <span id="page-52-1"></span>**6.1 Varnostne informacije**

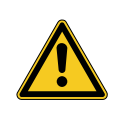

# **A** OPOZORILO

### **Nevarnost zaradi nepravilnega čiščenja**

Nevarnost požara, kratkega stika in električnega udara

- Pred čiščenjem Izklopite napravo z glavnim stikalom na hrbtni strani naprave in izvlecite iz električnega omrežja
- Zagotovite, da v napravo ne vstopi nobena tekočina
- Priključitev v električno omrežje po končanem sušenju

# *OBVESTILO*

#### **Nepravilno čiščenje**

Možne so poškodbe naprave

- $>$  Ne uporabljajte mokrih gob ali krp, od katerih kaplja
- $>$  Ne uporabliajte abrazivov ali topil

# <span id="page-52-2"></span>**6.2 Izvedba**

#### **Čiščenje naprave**

*Ravnajte tako:*

Ločite napravo z napajanja 1. Izklopite napravo na glavnem stikalu na zadnji strani naprave in izvlecite napajalni kabel.

> **OBVESTILO!** Poškodbe napajalnega kabla zaradi vlečenja za kabel. Ločite povezavo z napajanjem s potegom vtiča.

2. Očistite napravo.

Uporabljajte le rahlo navlaženo krpo Zunanje površine obrišite z mehko krpo.

Tkanino rahlo navlažite z blago milnico ali z izopropanolom. Zagotovite, da v kontakte v vtiču ne prodre vlaga.ne pride v stik s tekočino.

- 3. Napravo priključite na električno omrežje in jo znova vklopite z glavnim stikalom.
- $\triangledown$  Čiščenje je zaključeno.

# <span id="page-53-0"></span>**7 Vzdrževanje in servisna dela**

# <span id="page-53-1"></span>**7.1 Varnostne informacije**

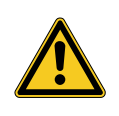

# **A** OPOZORILO

**Nevarnost zaradi nestrokovnega vzdrževanja ali servisnih del**

Nevarnost požara, kratkega stika in električnega udara

- Vzdrževanje in servisna dela lahko izvaja le strokovno osebje
- Naprave ne spreminjajte  $\geq$

# <span id="page-53-2"></span>**7.2 Kvalifikacije osebja**

Strokovno osebje Osebje, ki izvaja vzdrževanje ali varnostni-tehnični pregled na napravi, mora imeti zaključeno ustrezno usposabljanje in mora biti seznanjeno z veljavnimi varnostnimi in upravnimi predpisi, ki veljajo na mestu namestitve.

Servisna dela lahko izvajajo le pooblaščeni servisni tehniki.

# <span id="page-53-3"></span>**7.3 Varnostno-tehnični pregled (VTP)**

Priporočamo, da vsakih 12 mesecev izvedete varnostnotehnične kontrole v skladu s 5. razdelkom IEC 62353.

Pregled obsega:

- Vizualni pregled  $\blacksquare$
- Merjenje zaščitnega upora (samo naprave razreda zaščite I)
- Merjenje odvodnih tokov
- Merjenje izolacijskega upora

Dokumentiranje rezultatov

Dokumentirajte rezultate preskusa v poročilu o preskusu v skladu z razdelkom 6 in Prilogo G k IEC 62353.

Priporočamo, da za vse komponente medicinskega električnega sistema redno opravljate varnostne-tehnične preglede in to tudi dokumentirate.

### <span id="page-54-0"></span>**7.4 Zamenjava gumbne celice**

#### **Zamenjava gumbne celice**

*Ravnajte tako:*

1. Prekinite napajanje polnilnika z električno energijo in izvlecite napajalnik iz vtičnice.

**OBVESTILO!** Poškodbe napajalnega kabla zaradi vlečenja za kabel. Ločite povezavo z napajanjem s potegom vtiča.

2. Sprostite vijake na predalu za baterijo.

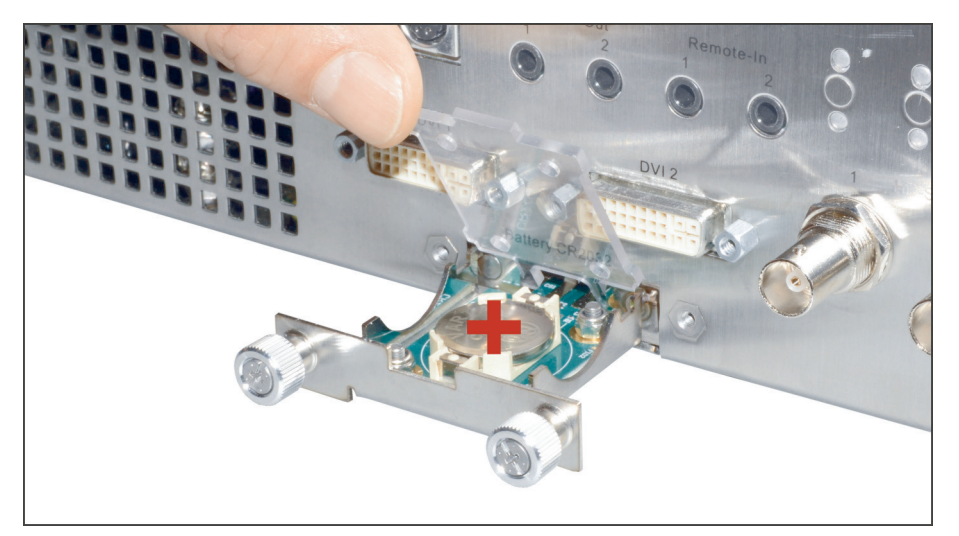

*Slika 7-1: Zamenjajte gumbno celico.*

- 3. Izvlecite predal za baterije.
- 4. Zamenjajte gumbno baterijo (VARTA CR2032).
- 5. Previdno potisnite predal za baterije nazaj in ga pritrdite z vijaki.
- $⊓$  Zamenjava gumbne celice je zaključena.

### <span id="page-55-0"></span>**7.5 Zamenjava varovalke**

#### **Zamenjajte varovalko**

*Ravnajte tako:*

1. Prekinite napajanje polnilnika z električno energijo in izvlecite napajalnik iz vtičnice.

**OBVESTILO!** Poškodbe napajalnega kabla zaradi vlečenja za kabel. Ločite povezavo z napajanjem s potegom vtiča.

2. Odvijte nosilec varovalke z izvijačem.

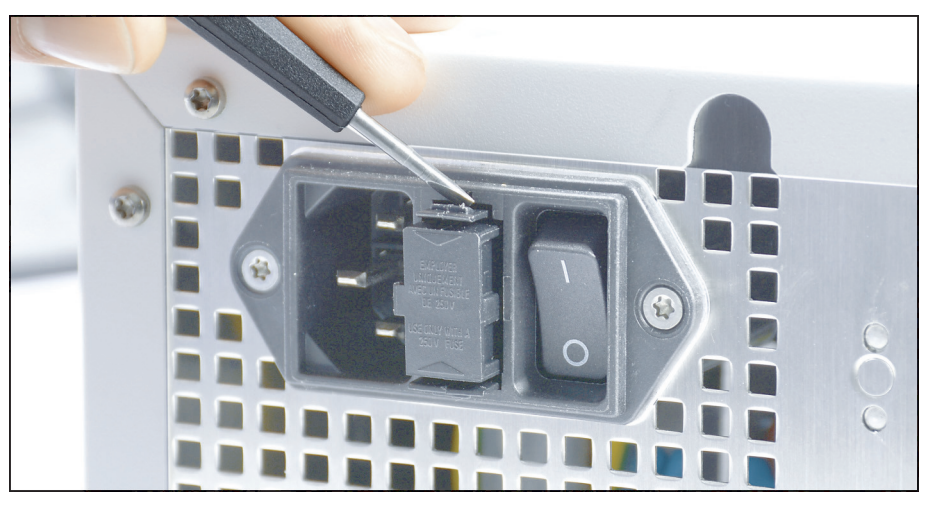

*Slika 7-2: Sproščanje nosilca varovalke z izvijačem.*

3. Previdno izvlecite nosilec varovalke.

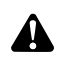

**OPOZORILO!** Neprimerna električna varovalka. Nevarnost požara. Vstavite le varovalko, navedeno v *[razdelek 8.3](#page-61-0)* in varovalke nikoli ne premostite.

- 4. Zamenjajte okvarjeno varovalko.
- 5. Potiskajte nosilec varovalke previdno nazaj, dokler se ne zaskoči.
- $⊓$  Zamenjava varovalke je zaključena.

## <span id="page-56-0"></span>**7.6 Popravila**

Če bo potrebno popravilo izdelka, se obrnite na eno izmed naših podružnic. Kontaktne podatke lahko najdete na hrbtni strani teh navodil za uporabo.

Ob vračilu priložite čim bolj natančen **opis napake** in na dobavnici navedite številko izdelka in serijsko številko izdelka. Te navedbe najdete na tipski ploščici.

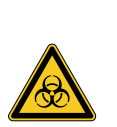

#### **OPOZORILO** A

#### **Kontaminiran izdelek**

Nevarnost okužbe

- Pred odpremo izdelek pripravite v skladu s predpisi (*[poglavje 6](#page-52-0)*)
- $\geq$ Označite kontaminirane izdelke

Na popravilo pošljite samo temeljito očiščeno blago.

Kadar je mogoče, za pošiljanje uporabite originalno škatlo. Označite zunanjo embalažo glede na stanje reprocesiranja.

Pridržujemo si pravico do zavrnitve in vračila neoznačenega blaga.

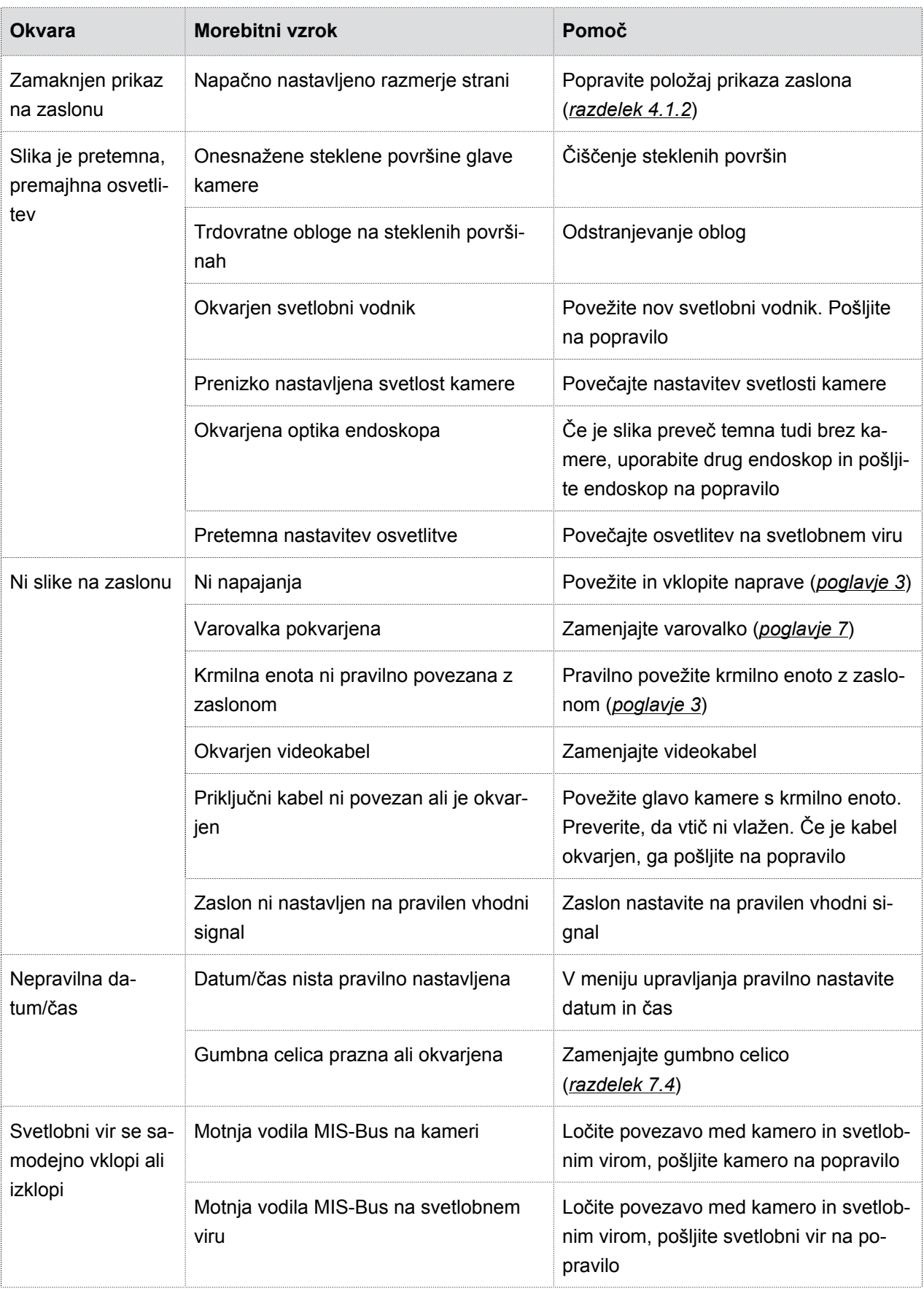

# <span id="page-57-0"></span>**7.7 Ravnanje v primeru motenj, preglednica motenj**

# 7.7 Ravnanje v primeru motenj, preglednica motenj

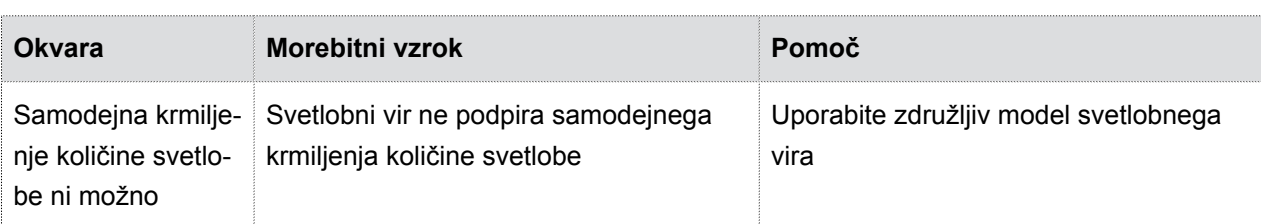

*Preglednica 7-1: Preglednica motenj.*

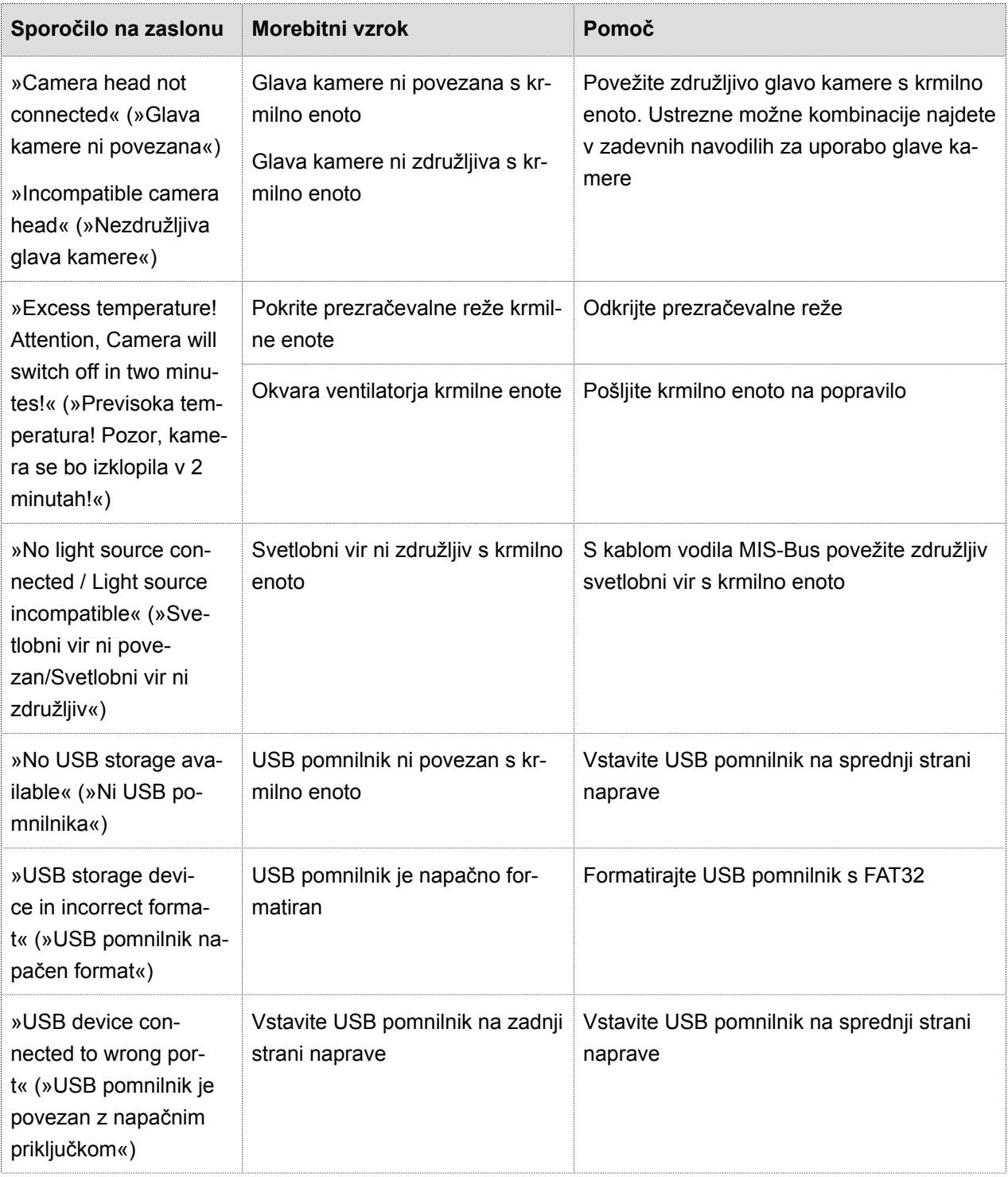

# 7.7 Ravnanje v primeru motenj, preglednica motenj

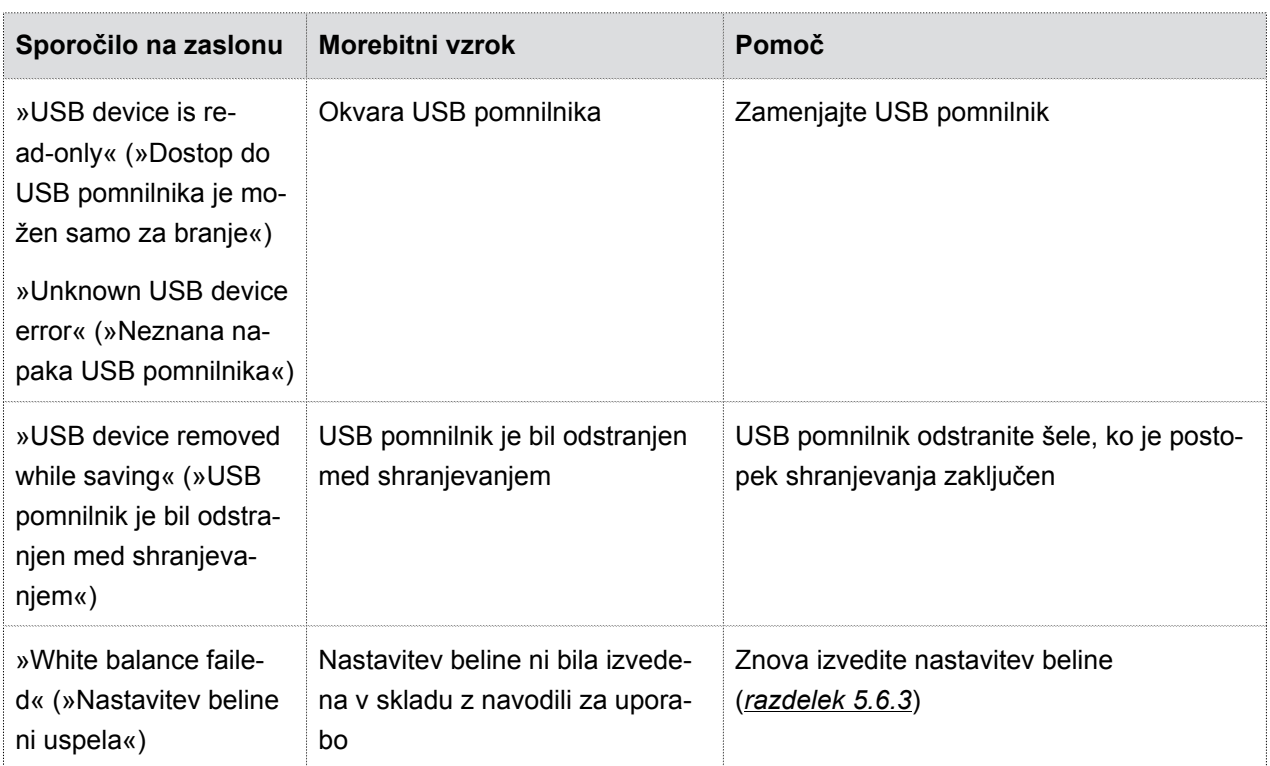

*Preglednica 7-2: Preglednica motenj.*

# <span id="page-60-0"></span>**8 Podatki o proizvodu**

# <span id="page-60-1"></span>**8.1 Tehnični podatki**

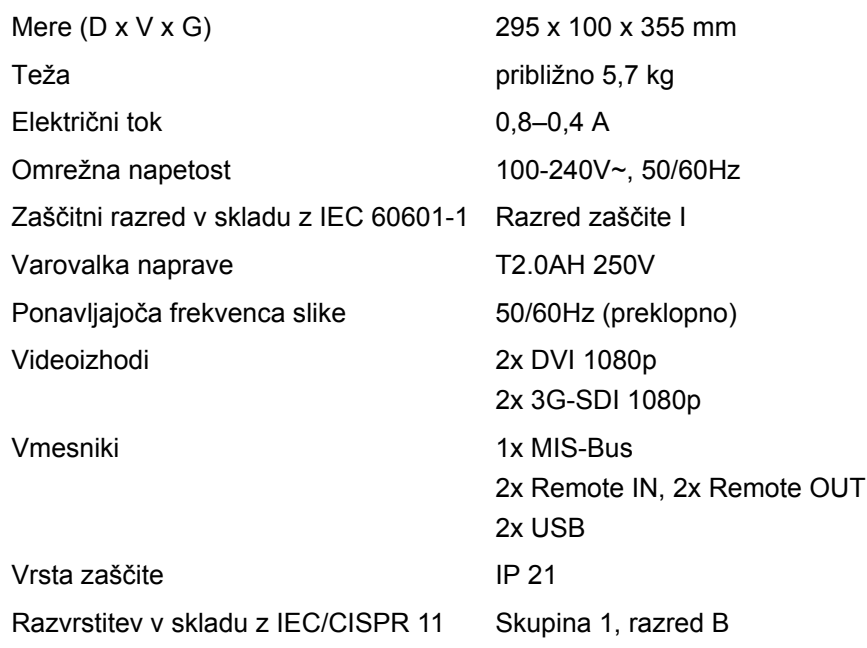

# <span id="page-60-2"></span>**8.2 Okoljski pogoji**

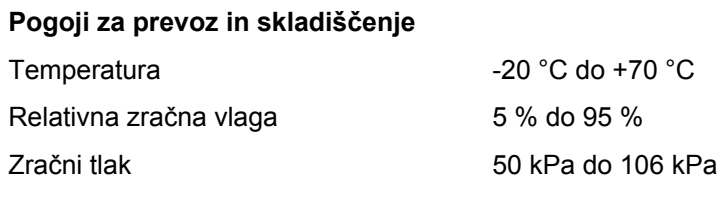

# **Delovni pogoji**

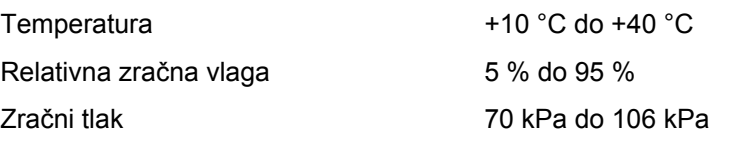

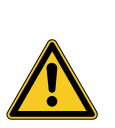

# **POZOR**

# **Neupoštevanje okoljskih razmer**

Nepovratna poškodba tkiva ali neželena koagulacija, poškodba uporabnika, materialna škoda

Upoštevajte delovne pogoje, pa tudi pogoje prevoza in skladiščenja.

# <span id="page-61-0"></span>**8.3 Nadomestni deli in dodatna oprema**

Uporabljajte le originalne nadomestne dele in opremo.

| <b>Opis</b>                                                         | Številka izdelka   |
|---------------------------------------------------------------------|--------------------|
| Varovalka z nizko napetostjo, T2.0AH 250V, 5x20 mm                  | A075305            |
| Kabel za MIS-Bus, 2,25 m                                            | A057635            |
| Kabel za MIS-Bus, 0,75 m                                            | A059584            |
| Kabel DVI                                                           | A090275            |
| 3,5 mm kabel s Klinken vtičem, 1,2 m                                | A056998            |
| Kabel BNC, 2 m                                                      | BNC-BNC.2          |
| Napajalni kabel (specifičen za državo)                              | na zahtevo         |
| USB tipkovnica, nemška postavitev<br>USB tipkovnica, ZDA postavitev | PS00510<br>PS00511 |
| Nožno stikalo                                                       | 6226-ACAA-BZZZ-002 |
| Gumbna baterija VARTA CR2032                                        | A052755            |

*Preglednica 8-1: Nadomestni deli in dodatna oprema.*

# <span id="page-61-1"></span>**8.4 Odprtokodne licence**

#### **Napotek k odprtokodnim licencam**

Izdelek uporablja odprtokodne licence Licenčne pogoje lahko najdete v priloženi brošuri za uporabljene odprtokodne licence.

# <span id="page-62-0"></span>**9 Odlaganje med odpadke**

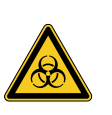

**A** OPOZORILO

#### **Kontaminiran izdelek**

Nevarnost okužbe

Pred odstranjevanjem izvedite reprocesiranje izdelka (*[poglavje 6](#page-52-0)*)

Upoštevajte veljavne nacionalne predpise povezane z odstranjevanjem in recikliranjem izdelka in njegovih komponent.

Embalaža je sestavljena iz vreče iz polietilena (PE) z vložkom iz PE pene (0,50 kg) in valovite lepenke (1,18 kg). Drugi sestavni deli so vložek iz valovite lepenke (0,22 kg) in embalaža iz membrane s PE plastično folijo z mehurčki in valovite lepenke (0,30 kg).

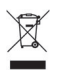

Izdelke, označene s tem simbolom posredujte na zbirno mesto za ločeno zbiranje električnih in elektronskih naprav. Proizvajalec brezplačno izvaja odstranjevanje v Evropski uniji.

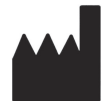

SCHÖLLY FIBEROPTIC GMBH Robert-Bosch-Str. 1-3 79211 Denzlingen Germany